# **Povezivanje serverskog i klijentskog računala u svrhu korištenja "Oracle database" baze podataka**

**Cvitak, Vedran**

**Master's thesis / Diplomski rad**

**2022**

*Degree Grantor / Ustanova koja je dodijelila akademski / stručni stupanj:* **University of Rijeka, Faculty of Maritime Studies, Rijeka / Sveučilište u Rijeci, Pomorski fakultet**

*Permanent link / Trajna poveznica:* <https://urn.nsk.hr/urn:nbn:hr:187:938826>

*Rights / Prava:* [In copyright](http://rightsstatements.org/vocab/InC/1.0/) / [Zaštićeno autorskim pravom.](http://rightsstatements.org/vocab/InC/1.0/)

*Download date / Datum preuzimanja:* **2024-06-26**

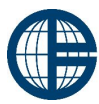

**Sveučilište u Rijeci, Pomorski fakultet**<br>University of Rijeka, Faculty of Maritime Studies

*Repository / Repozitorij:*

[Repository of the University of Rijeka, Faculty of](https://repository.pfri.uniri.hr) [Maritime Studies - FMSRI Repository](https://repository.pfri.uniri.hr)

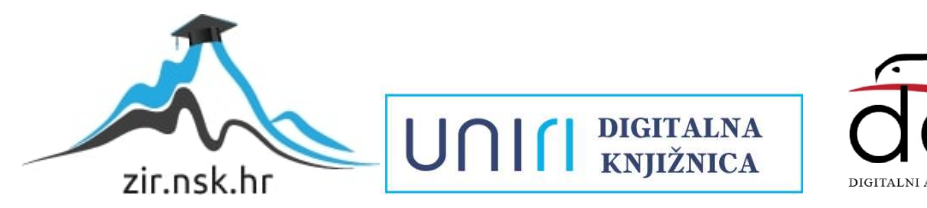

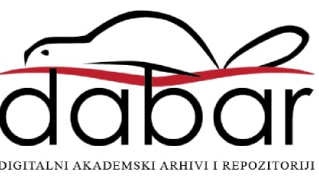

**SVEUČILIŠTE U RIJECI POMORSKI FAKULTET**

**VEDRAN CVITAK**

# **POVEZIVANJE SERVERSKOG I KLIJENTSKOG RAČUNALA U SVRHU KORIŠTENJA "ORACLE DATABASE" BAZE PODATAKA**

# **DIPLOMSKI RAD**

Rijeka, 2022.

# **SVEUČILIŠTE U RIJECI POMORSKI FAKULTET**

# **POVEZIVANJE SERVERSKOG I KLIJENTSKOG**  RAČUNALA U SVRHU KORIŠTENJA "ORACLE **DATABASE" BAZE PODATAKA CONNECTING SERVER AND CLIENT COMPUTER IN PURPOSE OF USING "ORACLE DATABASE"**

## **DIPLOMSKI RAD**

Kolegij: Ispitivanje brodskih električnih uređaja Mentor/komentor: Doc. dr. sc. Miroslav Bistrović Student/studentica: Vedran Cvitak Studijski smjer: Elektroničke i informatičke tehnologije u pomorstvu JMBAG: 0115058817

Rijeka, rujan 2022.

Student: Vedran Cvitak Studijski program: Elektroničke i informatičke tehnologije u pomorstvu

JMBAG: 0115058817

# **IZJAVA O SAMOSTALNOJ IZRADI ZAVRŠNOG RADA**

Kojom izjavljujem da sam završni rad s naslovom POVEZIVANJE SERVERSKOG I KLIJENTSKOG RAČUNALA U SVRHU KORIŠTENJA "ORACLE DATABASE" BAZE PODATAKA izradio/la samostalno pod mentorstvom dr.sc. Miroslava Bistrovića.

U radu sam primijenio/la metodologiju izrade stručnog/znanstvenog rada i koristio/la literaturu koja je navedena na kraju završnog rada. Tuđe spoznaje, stavove, zaključke, teorije i zakonitosti koje sam izravno ili parafrazirajući naveo/la u završnom radu na uobičajen, standardan način citirao/la sam i povezao/la s fusnotama i korištenim bibliografskim jedinicama, te nijedan dio rada ne krši bilo čija autorska prava. Rad je pisan u duhu hrvatskoga jezika.

Student:

*Vedran Cvitak*

VEDDAN CVITAL

Ime i prezime studenta: Vedran Cvitak

Studijski program: Elektroničke i informatičke tehnologije u pomorstvu JMBAG: 0115058817

## **IZJAVA STUDENTA – AUTORA O JAVNOJ OBJAVI OBRANJENOG ZAVRŠNOG RADA**

Izjavljujem da kao student – autor završnog rada dozvoljavam Pomorskom fakultetu

Sveučilišta u Rijeci da ga trajno javno objavi i besplatno učini dostupnim javnosti u cjelovitom tekstu u mrežnom digitalnom repozitoriju Pomorskog fakulteta.

U svrhu podržavanja otvorenog pristupa završnim radovima trajno objavljenim u javno dostupnom digitalnom repozitoriju Pomorskog fakulteta, ovom izjavom dajem neisključivo imovinsko pravo iskorištavanja bez sadržajnog, vremenskog i prostornog ograničenja mog završnog rada kao autorskog djela pod uvjetima *Creative Commons* licencije CC BY Imenovanje, prema opisu dostupnom na<http://creativecommons.org/licenses/>

Student - autor *Vedran Cvitak*

VEDRAN CVITAL

## **SAŽETAK**

Ovaj diplomski rad s naslovom "Povezivanje serverskog i klijentskog računala u svrhu korištenje Oracle Database baze podataka" prikazuje detaljan opis postupka koji je potrebno izvršiti kako bi poslužiteljsko računalo ili server i klijentsko računalo mogli uspješno komunicirati. U prvom dijelu rada prikazuju se osnovni podaci o poduzećima koja surađuju u ovom slučaju, te osnovni podaci i informacije o programima koje je potrebno instalirati i ispravno podesiti kako bi njihova međusobna povezanost bila što kvalitetnija. U nastavku će biti detaljno prikazan postupak instalacije OpenVPN programa koji je potreban za komunikaciju poslužitelja i klijenta, ali i instalacija Oracle Database baze podataka na poslužiteljsko računalo.

Ključne riječi: povezanost, poslužitelj, klijent, baza podataka, tablice, indeksi.

#### **SUMMARY**

This thesis with the title "Connecting a server and a client computer for the purpose of using Oracle Database" shows a detailed description of the procedure that needs to be performed in order for the server ant the client computer to be able to communicate successfully. In the first part of the paper, the basic data about the companies cooperating in this case are shown, as well as the basic data and information about the programs that need to be installed and correctly adjusted in order to make their interconnection as high-quality as possible. In the following, the procedure installing the OpenVPN program, which is required for server and client communication, as well as the installation of the Oracle Database on the server computer, will be shown in detail.

Key words: connection, server, client, database, tables, indexes.

# SADRŽAJ

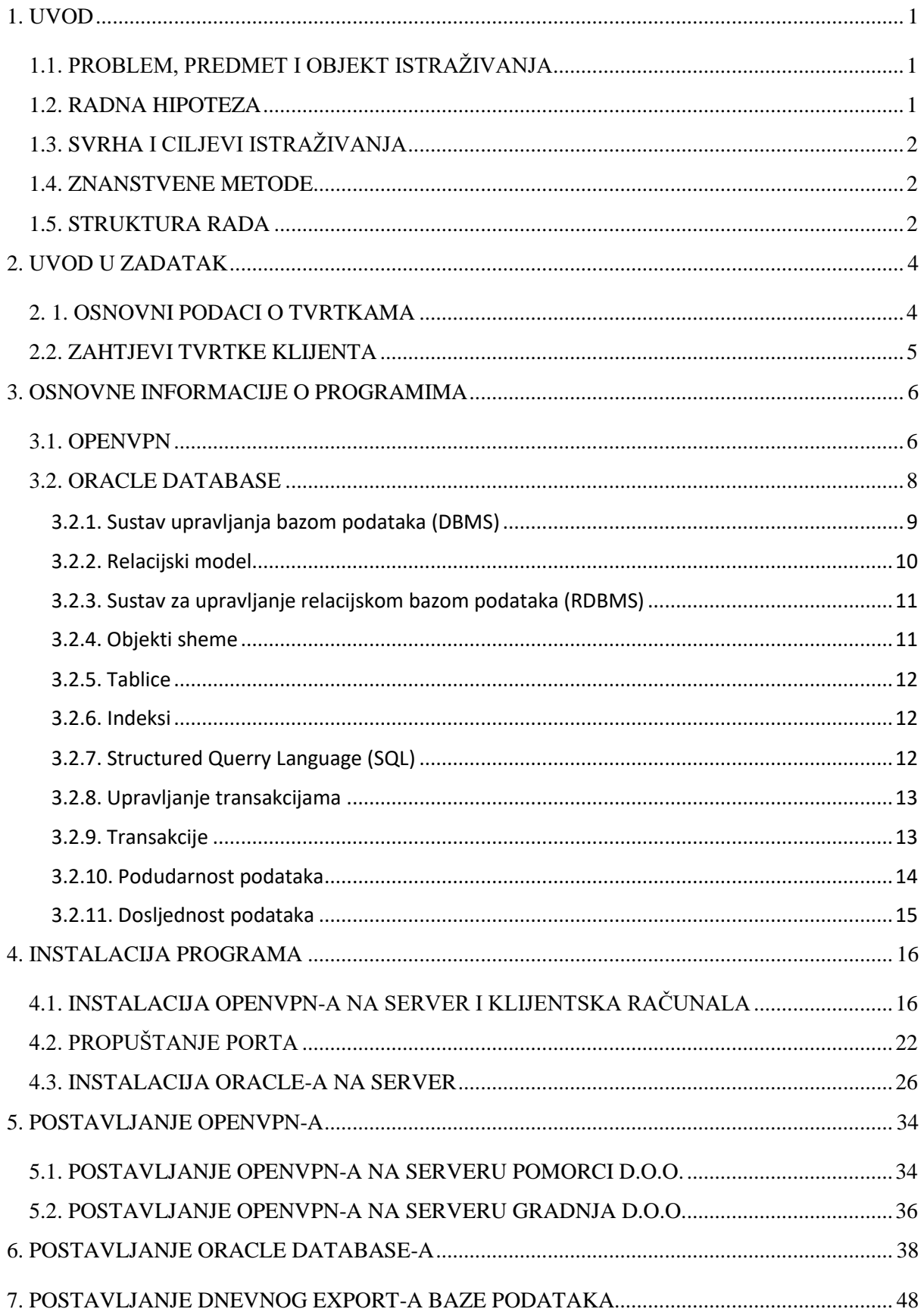

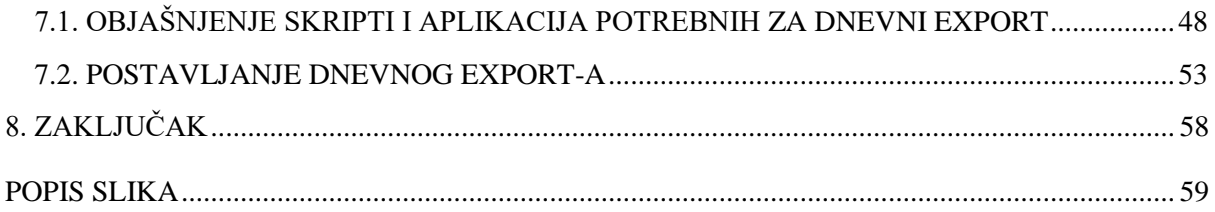

#### <span id="page-8-0"></span>**1. UVOD**

U današnjem svijetu, ispred sve većeg broja velikih tvrtki postavljaju se sve veći zahtjevi u vidu automatizacije, digitalizacije i modernizacije. Svako ozbiljno poduzeće koje nastoji biti konkuretno na tržištu, obvezno je uložiti kapital u razne procese vezane za modernizaciju tvrtke i olakšavanje, ubrzavanje, te sistematizaciju rada. U ovom radu spomenuti ćemo dva međusobno nezavisna poduzeća koja zajedno surađuju u svrhu zajedničkog napretka. Prva tvrtka je naša imaginarna tvrtka koja je u ovom radu zadužena za instalaciju i konfiguraciju programa potrebnog za daljni rad. Druga tvrtka je tvrtka koja se bavi porizvodnjom, skladištenjem, te prodajom građevinske opreme I potreban joj je program koji će sve njezine djelatnosti povezati u jednu cijelinu, te pohraniti I sistematizirati sve podatke koji su potrebni za njezino uspješno poslovanje.

### <span id="page-8-1"></span>**1.1. PROBLEM, PREDMET I OBJEKT ISTRAŽIVANJA**

Dakle, u središtu rada nalaziti će se naša imaginarna tvrtka POMORCI D.O.O. koja se bavi razvojem, instalacijom i konfiguracijom programa GOLD. Program GOLD koriste veća poduzeća sa svojim vlastitim skladištem, proizvodnim pogonom, ali i prodajom, kako bi ubrzali i olakšali rad, te povećali efektivnost, a samim time posljedično i dobit. Predmet istraživanja biti će metode i alati koju su nam potrebni kako bi se program pripremio i pustio u pogon. Posebna pozornost usmjeriti će se na samu konfiguraciju alata potrebnih za rad, jer je ona ključna kako bi se zaista i postigla maksimalna sistematizacija i nesmetano poslovanje.

#### <span id="page-8-2"></span>**1.2. RADNA HIPOTEZA**

Obzirom na izneseni problem i predmet istraživanja postavlja se radna hipoteza: *"Svaka tvrtka koja želi biti dominantna ili konkuretna na tržištu svoje djelatnosti, mora uložiti sredstva u modernizaciju I sistematizaciju poslovanja"*

### <span id="page-9-0"></span>**1.3. SVRHA I CILJEVI ISTRAŽIVANJA**

Svrha ovoga istraživanja je detaljno predočiti i objasniti kako koristiti Oracle database kao zadanu bazu podataka, te kako međusobno povezati klijente i server kako bi mogli po potrebi komunicirati u svakom trenutku. Također spomenuti ću i jedan od načina kako postaviti svakodnevno izvršavanje backup-a koji sprečava gubitak podataka slučaju kvara. Nadalje, u radu ću detaljnije obraditi i samu konfiguraciju baze podataka i OpenVPN-a prilikom instalacije, kako bi ju prilagodili svojim potrebama, odnosno potrebama tvrtke.

#### <span id="page-9-1"></span>**1.4. ZNANSTVENE METODE**

Za potrebe ovog rada korištene su znanstvene metode dedukcije I indukcije, metode sinteze I analize, te metoda generalizacije I specijalizacije.

#### <span id="page-9-2"></span>**1.5. STRUKTURA RADA**

Struktura ovog rada podijeljenja je u šest cijelina. U samom uvodu rada navedeni su problem, predmet i objekt istraživanja, te svrha i ciljevi istraživanja. Navedene su i korištene znanstvene metode, te je pojašnjenja struktura rada. U drugom dijelu rada UVOD U ZADA-TAK preciznije je pojašnjen zadatak koji je potrebno riješiti, odnosno navedeni su osnovni podaci o imaginarnim poduzećima koja sudjeluju u procesu. U trećem dijelu OSNOVNE INFORMACIJE O PROGRAMIMA prikazan je detaljan postupak instalacija koje su potrebne za uspješnu komunikaciju, a to su OpenVPN i Oracle Database, te postupak kako ispravno propustiti port na routeru. Četvrti dio rada POST-AVLJANJE OPENVPN-A odnosi se na postavljanje, odnosno konfiguraciju OpenVPN programa, a peti POSTAVLJANJE ORACLE DATABASE-A na postavljanje, odnosno konfiguraciju Oracle Database baze podataka. Za kraj u šestom dijelu rada pod naslovom POST-AVLJANJE DNEVNOG EXPORTA BAZE detaljno je naveden ispravan postupak koji je potrebno ispuniti kako bi se dnevni export ispravno izvodio.

### <span id="page-11-0"></span>**2. UVOD U ZADATAK**

#### <span id="page-11-1"></span>**2. 1. OSNOVNI PODACI O TVRTKAMA**

Imaginarna tvrtka "Pomorci d.o.o." razvila je programski sustav "Gold" namijenjen srednjim i velikim poduzećima za modernizaciju poslovanja. "Gold" je program koji omogućava krajnjem korisniku veću učinkovitost, sistematičnost i ubrzavanje poslovnog procesa. Nudi pregledno programsko sučelje u kojemu korisnik može unositi podatke o zaposlenicima, proizvodima i uslugama koje prodaje, skladištu i cijelom proizvodnom procesu. Kod većih tvrtki tu se radi o ogromnoj količini podataka za koju je potreban kvalitetan sustav kako bi ih u bilo kojem trenutku mogli mijenjati i pregledavati prema svojim potrebama. Jedan od najvećih izazova bila je upravo brzina obzirom na količinu podataka, ali i mogućnost da više korisnika može pregledavati ili mijenjati bazu podataka u istom trenutku.

Tvrtka "Gradnja d.o.o." u našem primjeru ima dva prodajna prostora koji se nalaze na dvije odvojene lokacije, skladište, te proizvodni pogon. Ukupno koristi 14 računala koja moraju u svakom trenutku biti međusobno povezana i imati pristup bazi podataka. Server im se nalazi na istoj lokaciji kao i deset stolnih računala, prodajni prostor, skladište, te proizvodni pogon, dok je drugi prodajni prostor na drugoj lokaciji, kao i dodatna 3 računala. Svaki dan počinju sa radom u 07:00 i rade do 16:00 nakon čega nijedan zaposlenik više ne koristi računalo. Također, nemaju okruženje zaštićeno od udara groma ili mogućih prenapona, pa im je potrebno osiguranje kompletne baze podataka.

### <span id="page-12-0"></span>**2.2. ZAHTJEVI TVRTKE KLIJENTA**

Tvrtka Gradnja d.o.o. zatražila je instalaciju i konfiguraciju programa Gold na četranest računala, te server. 10 računala nalazi se na istoj lokaciji kao i server, te su mrežno povezani, dok su 4 računala na drugoj lokaciji.

- instalacija programa na sva računala
- međusobna komunikacija programa na svim računalima u svakom trenutku
- izvršavanje backup procedure izvan radnog vremena
- instalacija OpenVPN programa na sva računala
- instalacija Oracle database-a na server
- povezivanje programa Gold na serveru sa klijentskim računalima

### <span id="page-13-0"></span>**3. OSNOVNE INFORMACIJE O PROGRAMIMA**

#### <span id="page-13-1"></span>**3.1. OPENVPN**

Virtualna privatna mreža, odnosno "Virutal Private Network" ili VPN pruža nam sigurno šifriranu internetsku vezu s privatnom vezom putem javne IP adrese koju koristimo kao izlaz na internet. Ta javna IP adresa, ovisno o pružatelju usluge, može biti stalna ili promjenjiva, pa prema tome tebi prilagoditi i dyndns postavke. VPN zaštita važan je dio slojevitog sigurnosnog protokola koji je neophodan za kvalitetnu zaštitu podataka tvrtke, ali i osobnih podataka njezinih zaposlenika.

Korištenje VPN usluge daje nam mogućnost udaljenog pristupa važnim mrežnim resursima i povezivanja podružnica i izdvojenih lokacija raznih tvrtki diljem svijeta. Još jedna prednost korištenja VPN-a je ta što sprečava našeg pružatelja internet usluga da zapisuje web stranice koje se posjećuju unutar mreže, odnosno šifrira internet promet na način da pružatelj usluge ne zna gdje ili što pregledavamo.

OpenVPN je vodeća globalna tvrtka za privatno umrežavanje i kibersigurnost, te svojim korisnicima omogućava visoku razinu zaštite podataka i opreme. Platforma temeljena na oblaku omogućuje brzo i jednostavno povezivanje privatnih mreža, uređaja i poslužitelja. Instalacija programa prilično je jednostavna, a korisniku omogućuje kvalitetno i sigurno povezivanje privatnih mreža i uređaja prema njegovim potrebama.

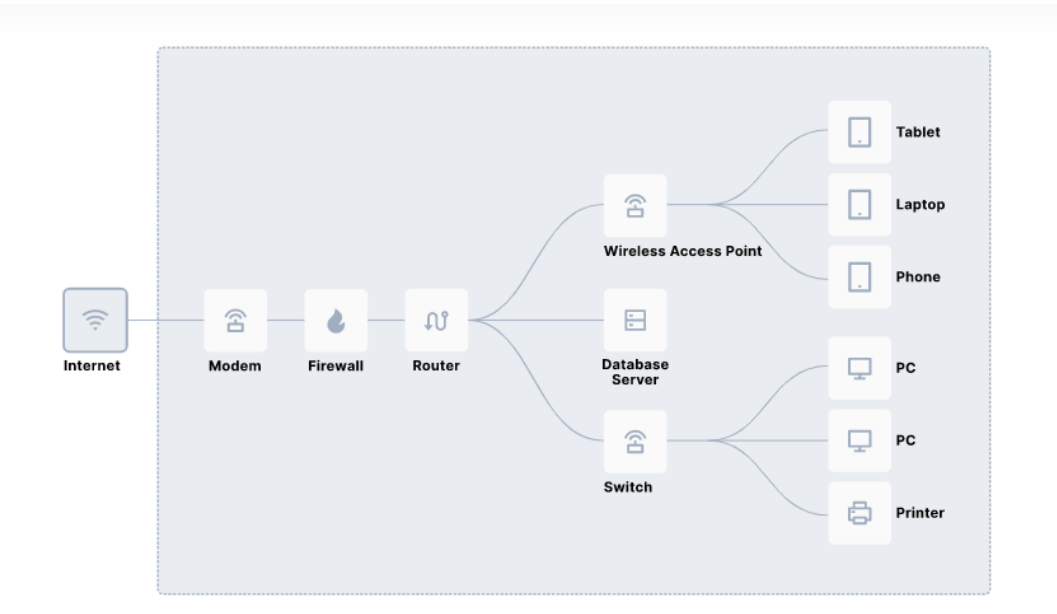

Slika 1 Prikaz lokalne mreže *Izvor: [https://openvpn.net/what-is-a-vpn//](https://www.gz-supplies.com/manual-call-point/)*

<span id="page-14-0"></span>Gornja slika prikazuje nam primjer osnovne lokale mrežne manjeg poduzeća. Mobilni uređaji kao što su laptop, tablet ili mobitel koriste bežičnu pristupnu točku ili "Wireless Access Point" za pristup lokalnoj mreži, dok se računala i printer na mrežu spajaju preko switcha. Zaposlenici u svakom trenutku na svim uređajima imaju pristup bazi podataka i internetu, a vatrozid ili "Firewall" blokira neovlašteni dolazni promet podataka preko modem-a. To ograničava mrežne resurse samo na lokalnu upotrebu. Kada zaposlenici koriste drugu mrežu koja se nalazi u istoj poslovnici ili zgradi, tu je potreban VPN. Pomoću njega povezuju se dvije različite mreže u svrhu razmjene podataka i međusobne komunikacije.

Većina tvrtki štiti svoje podatke pohranjujući ih unutar vlastite privatne mreže. Pohranjuje je ih na poslužitelja ili server instaliran na računalo koje se nalazi na lokaciji ili se mogu platiti usluge spremljene na oblaku. Ukoliko privatna mreža nije sigurna, tada ni podaci na njoj nisu sigurni. Kada koristimo VPN, proširujemo tu privatnu mrežu čineći je virtualnom, odnosno zaposlenici u drugoj podružnici se putem interneta mogu sigurno povezati s našom mrežom korištenjem VPN-a uz zadržavanje privatnosti na mreži.

Kao što je spomenuto, podaci se razmjenjuju putem interneta na siguran način, nastavljajući čuvati privatnost online aktivnosti, te za to koriste šifrirane veze. Putem VPN-a paketi se šalju preko interneta koristeći šifrirani tunel. Taj šifrirani tunel omogućava korisnik izravnu povezanost na privatnu mrežu, držeći njegovu online aktivnost skrivenom.

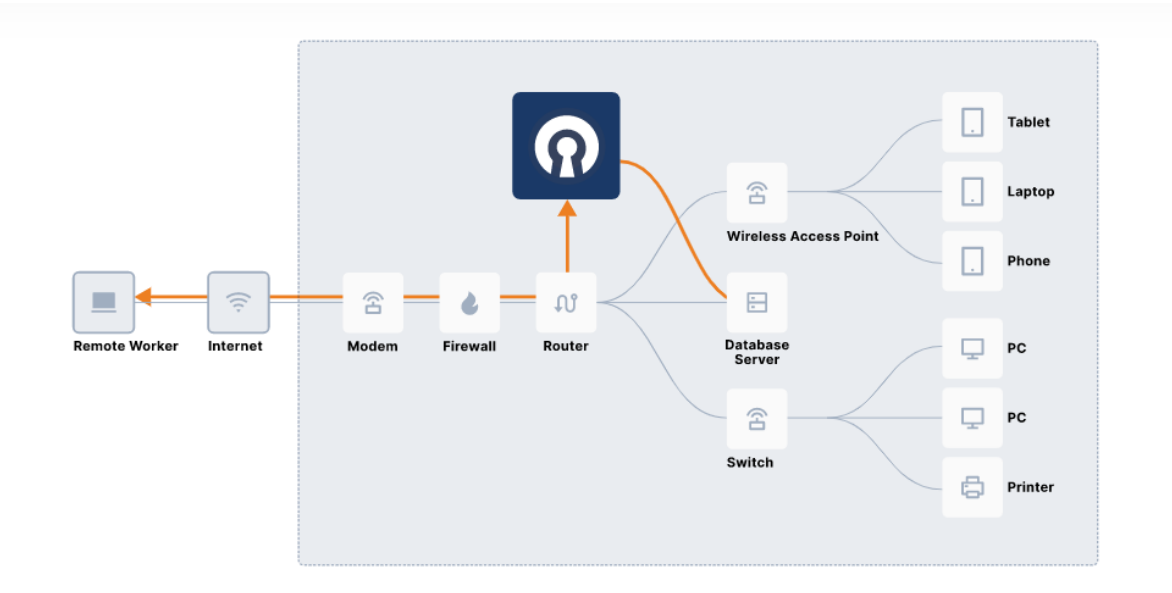

Slika 2 Mreža s izdvojenom lokacijom *Izvor: <https://openvpn.net/what-is-a-vpn/>*

<span id="page-15-1"></span>Gornja slika prikazuje osnovno mrežu s udaljenim radnikom – "Remote Worker" koji je sigurno povezan preko šifriranog tunela putem Open VPN acess servera. Nakon povezivanja, udaljeni radnik može koristiti internetsku vezu za siguran pristup uređajima, poslužitelju baze podataka, pisačima i ostalim uređajima kao da se nalazi u uredu. Vatrozid se mora konfigurirati tako da na određenom portu odnosno vratima propušta podatke koji se prenose preko VPN veze.

#### <span id="page-15-0"></span>**3.2. ORACLE DATABASE**

Svako poduzeće ili organizacija danas ima informacije i podatke koje mora pohraniti i upravljati njima u svakom trenutku prema svojim potrebama. Na primjer, veće korporacije moraju prikupljati i održavati evidenciju ljudskih resursa za svoje zaposlenike. Te informacije moraju u svakom trenutku biti dostupne onim korisnicima kojima su potrebne. Također sve te informacije sadržane su u neki informacijski sustav.

Informacijski sustav je formalni sustav za pohranu i obradu informacija. Informacijski sustav može biti običan skup kartonskih kutija koje sadrže mape zajedno s pravilima za pohranjivanje u te mape, te dohvaćanje podataka iz njih. Međutim, većina poduzeća danas koristi baze podataka za automatizaciju svojih informacijskih sustava. Baza podataka je organizirani skup informacija i podataka koji se tretiraju kao jedna velika cjelina. Svrha baze podataka je prikupljanje, pohranjivanje, obrada, te dohvaćanje međusobno povezanih informacija kako bi se one po potrebi plasirale krajnjem korisniku.

#### <span id="page-16-0"></span>**3.2.1. Sustav upravljanja bazom podataka (DBMS)**

Sustav za upravljanje bazom podataka ili "Database Managment System" (DBMS) je softver koji kontrolira pohranu, organizaciju i dohvaćanje podataka. Tipično, sustav za upravljanje bazom podataka ima sljedeće elemente:

- Kernel kod ovaj kod upravlja memorijom i pohranom za sustav za upravljanje bazom podataka
- Repozitorij metapodataka to se spremište obično naziva riječnik podataka
- Jezik upita ovaj jezik aplikacijama omogućuje da pristupe podacima

Aplikacija baze podataka je program koji održava neprestanu interakciju s bazom podataka radi pristupa i rukovanja podacima. Prva generacija sustava za upravljanje bazom podataka sadržavala je sljedeće tipove upravljanja:

> Hijerarhijski – hijerarhijska baza podataka organizira podatke u strukturu stabla, a svaki nadređeni zapis ima jedan ili više podređenih zapisa, slično strukturi datotečnog sustava

 Mrežni – mrežna baza podataka slična je hijerahijskoj bazi podataka, osim što zapisi imaju odnos više prema više nego jedan prema više.

Navedeni sustavi upravljanja bazom podataka pohranjivali su podatke u krutim, unaprijed određenim odnosima. Budući da nije postojao jezik za definiranje podataka, promjena same strukture podataka bila je izuzetno zahtjevna. Rakođer, tim je sustavima nedostajao jednostavan jezik upita, što je uvelike kočilo daljnji razvoj aplikacija.

#### <span id="page-17-0"></span>**3.2.2. Relacijski model**

U svom ključnom radu iz 1970.godine "Relacijski model za velike zajedničke banke podataka", E.F.Codd definirao je relacijski model temeljen na matematičkoj teoriji skupova. Danas je najprihvaćeniji model baze podataka upravo relacijski model. Relacijska baza podataka je baza podataka koja je u skladu s relacijskim modelom. Relacijski model ima sljedeće glavne aspekte:

- Strukture dobro definirani objekti pohranjuju ili pristupaju podacima baze podataka.
- Operacije jasno definirane akcije omogućuju aplikacijama manipuliranje podacima i strukturama baze podataka
- Pravila integriteta pravila integriteta upravljaju operacijama na podacima i strukturama baze podataka

Relacijska baza podataka pohranjuje podatke u skupu jednostavnih odnosa. Relacija je skup torki, a torka je neuređeni skup vrijednosti atributa. Tablica je dvodimenzionalni prikaz relacije u obliku redaka (torki) i stupaca (atributa). Svaki red u tablici ima isti skup stupaca. Relacijska baza podataka je baza podataka koja pohranjuje podatke u relacijama (tablicama). Na primjer, relacijska baza podataka mogla bi pohraniti informacije o zaposlenicima tvrtke u tablici zaposlenika, tablici odjela i tablici plaća.

#### <span id="page-18-0"></span>**3.2.3. Sustav za upravljanje relacijskom bazom podataka (RDBMS)**

Relacijski model osnova je za sustav upravljanja relacijskom bazom podataka. Sustav upravljanja relacijskom bazom podataka premješta podatke u bazu, pohranjuje podatke, te ih dohvaća tako da aplikacije mogu njima manipulirati. RDBMS razlikuje sljedeće vrste operacija:

- Logičke operacija u ovom slučaju aplikacija navodi sadržaj koji je potreban. Na primjer, aplikacija zahtjeva ime zaposlenika ili dodaje zapis zaposlenika u tablicu
- Fizičke operacije u ovom slučaju, RDBMS određuje kako se stvari trebaju odraditi i provodi operaciju. Na primjer, nakon što aplikacija postavi upit tablici , baza podataka može koristiti indeks za pronalaženje traženih redaka, čitanje podataka u memoriji i izvođenje mnogih drugih koraka prije vraćanja rezultata korisniku. RDBMS pohranjuje i dohvaća podatke tako da su fizičke operacije vidljive aplikacijama baze podataka.

Oracle Database je sustav upravljanja relacijskom bazom podataka (RDBMS). RDBMS koji implementira objektno orijentirane značajke, kao što su korisnički definirani tipovi, nasljeđivanje i polimorfizam naziva se objektno-relacijski sustav upravljanja bazom podataka (ORDBMS). Oracle Database je proširio relacijski model na objektno-relacijski model, omogućujući pohranu složenih poslovnih modela u relacijsku bazu podataka.

#### <span id="page-18-1"></span>**3.2.4. Objekti sheme**

Jedna od karakteristika RDBMS-a očituje se u neovisnosti fizičkog pohranjivanja podataka od logičkih struktura podataka. U Oracle Database-u, shema baze podataka je zbirka logičkih struktura podataka ili objekata sheme. Korisnik baze podataka posjeduje shemu baze podataka kojima ima isto ime kao što je njegovo korisničko ime.

Objekti sheme su strukture koje kreira korisnik i koje se izravno odnose na podatke u bazi podataka. Baza podataka podržava mnogo vrste objekata sheme, od kojih su najvažnije tablice i indeksi. Objekt sheme je jedna vrsta objekta baze podataka. Neki objekti, kao što su profili i uloge, ne nalaze se u shemama.

#### <span id="page-19-0"></span>**3.2.5. Tablice**

Tablica opisuje entitet kao što su zaposlenici. Tablica se definira nazivom tablice, u ovom primjer zaposlenici, i skupom stupaca. Općenito svakom stupcu prilikom kreiranja tablice određuje naziv, vrstu podataka, te njegovu širinu.

Tablica je skup redaka. Stupac predstavlja atribut entiteta opisanog u tablici, dok redak predstavlja instancu entiteta. Na primjer, atributi entiteta zaposlenika odgovaraju stupcima za ID i prezime zaposlenika, dok redak identificira određenog zaposlenika. Također, postoji opcija da se navede pravilo koje se naziva ograničenje entiteta, na primjer not null ograničenje koje prisiljava stupac da ima neku vrijednost u svakom retku.

#### <span id="page-19-1"></span>**3.2.6. Indeksi**

Indeks je opcionalna struktura podataka koja se može stvoriti na jednom ili više stupaca tablice. Indeksi mogu povećati brzinu dohvaćanja podataka. Prilikom obrade zahtjeva, baza podataka ima mogućnost korištenja dostupnih indeksa radi učinkovitijeg lociranja traženih redaka. Indeksi su korisni kada aplikacije često postavljaju upite određenom retku ili rasponu redaka. Također, važno je naglasiti da su indeksi logički i fizički neovisni o podacima, stoga se mogu brisati ili stvarati bez utjecaja na tablice ili druge indekse. Sve aplikacije nastavljaju s uobičajenim radom nakon brisanja indeksa.

#### <span id="page-19-2"></span>**3.2.7. Structured Querry Language (SQL)**

SQL je deklarativni jezik temeljen na skupu koji pruža sučelje za sustave za relacijsko upravljane bazama podataka kao što je Oracle Database. Proceduralni jezici, kao što je C, opisuju na koji se način procesi moraju izvoditi, dok je sql neproceduralni jezik koji opisuje na koji način se proces izvodi.

SQL je standardni jezik za relacijske baze podataka. Sve operacije s podacima u Oracle Database-u izvode se pomoću SQL naredbi. Na primjer, SQL se oristi za stvaranje tablice i postavljanje upita, te izmjenu podataka kojisu pohranjeni unutar tablica. SQL izjava (SQL statement) smatra se vrlo jednostavnim, ali vrlo moćnim alatom odnosno programskom uputom, a sama SQL izjava je ustvari niz SQL teksta. SQL izjave omogućavaju izvođenje sljedećih zadataka:

- umetanje, ažuriranje i brisanje redaka u tablici
- stvaranje, zamjena ili promjena objekata
- kontrola pristupa bazi podataka i njezinim objektima
- jamstvo dosljednosti i integriteta baze podataka

SQL objedinjuje sve gore navedene zadatke u jednom programskom jeziku. Oracle SQL je implementacija ANSI standarda, te podržava brojne značajke koje nadilaze standardni SQL.

#### <span id="page-20-0"></span>**3.2.8. Upravljanje transakcijama**

Oracle Database je dizajniran kao višekorisnička baza podataka. To znači da ima zadatak osigurati višekorisničko okruženje, odnosno omogućiti da više korisnika može raditi istovremeno bez da utječu jedni na druge, odnosno da rad jednog korisnika uzrokuje oštećenje podataka drugog korisnika. Svi moraju imati mogućnost pristupa, pregleda i spremanja podataka u svakom trenutku neovisno o drugim korisnicima.

#### <span id="page-20-1"></span>**3.2.9. Transakcije**

Transkacija je logička, atomska jedinica rada koja sadrži jednu ili više SQL naredbi. Sustav za upravljanje relacijskom bazom podataka mora moći grupirati SQL naredbe tako da su ili sve predane, a to znači primjenjene na odabranu bazu podataka, ili su sve vraćene, odnosno poništene.

Za primjer uzeti ćemo transkaciju odnosno prijenos sredstava sa štednog računa na tekući račun. Prijenos se sastoji od sljedećih zasebnih operacija:

- smanji štedni račun
- povećaj tekući račun
- zabilježi transakciju u dnevnik transakcijama

Oracle Database u ovoj situaciji jamči da sve tri operacije ili uspiju ili ne uspiju kao cjelina. Na primjer, ako kvar na tvrdom disku spriječi izvršenje iskaza u transkaciji, tada se i sve ostale operacije moraju vratiti natrag, odnosno poništiti se.

Transakcije su jedna od značajki koja odvaja Oracle Database od datotečnog sustava. Ako kod datočnog sustava izvedemo operaciju ažuriranja nekoliko datoteka i ako sustav zakaže na pola puta, tada datoteke neće biti dosljedne. Za razliku od tog primjera, kod Oracle Database podaci se sele iz jednog dosljednog stanja u drugu. Možemo zaključiti da je osnovno načelo transakcije "Sve ili ništa", odnosno operacije uspijeva u cjelini ili ne uspijeva uopće.

#### <span id="page-21-0"></span>**3.2.10. Podudarnost podataka**

Jedan od zahtjeva koji se postavlja pred sustav za upravljanje relacijskom bazom podataka je kontrola istovremenosti podataka, a to označava istovremeni pristup istim podacima od strane većeg broja korisnika.

Bez kontrola istovremenosti, korisnici bi mogli nepropisno mijenjati podatke, ugrožavajući integritet samih podataka. Na primjer, jedan korisnik može ažurirati neki red u tablici u isto vrijeme dok ga ažurira neki drugi korisnik. Ako više korisnika pristupa istim podacima, tada je jedan od načina upravljanja istovremenošću natjerati korisnike da čekaju. Međutim, cilj sustava za upravljanje relacijskom bazom podataka je smanjiti to vrijeme čekanja, tako da ono ili ne postoji ili je zanemarivo. Sve SQL naredbe koje mijenjaju podatke moraju se odvijati sa što je manje moguće smetnji. Također, moraju se izbjegavati destruktivne interakcije koje netočno ažuriraju podatke ili mijenjaju temeljne strukture podataka.

Oracle Database koristi metodu zaključavanja za kontrolu istovremenog pristupa podacima. Zaključavanje je mehanizam koji sprečava destruktivnu interakciju između transakcija koje pristupaju nekom zajedničkom resursu. Zaključavanja pomažu u osiguravanju integriteta podataka, istovremeno dopuštajući maksimalan istovremeni pristup podacima.

#### <span id="page-22-0"></span>**3.2.11. Dosljednost podataka**

U Oracle Database-u svaki korisnik mora vidjeti dosljedan prikaz podataka, uključujući promjene napravljene vlastitim transakcijama korisnika, kao i promjene napravljene transakcijama drugih korisnika. Baza podataka mora spriječiti problem "prljavog čitanja", koji se javlja kada jedna transakcija vidi nespremljene promjene koje je izvršila druga istovremena transakcija.

Oracle database uvijek osigurava dosljednost čitanja na razini naredbe, a to jamči da su podaci koje pojedinačni upit vraća korisniku predani i dosljedni za određenu točku u vremenu. Ovisno o razini izolacije transkacije, ova točka je vrijeme u kojem je neka izjava otvorena ili vrijeme kada je transakcija započela. Značajka "Oracle Flashback Querry" omogućava eksplicitno navođenje te vremenske točke.

Baza podataka također osigurava dosljednost čitanja za sve upite u transakciji, odnosno dosljednost čitanja na razini transakcije. U ovom slučaju, svaka izjava u transakciji vidi podatke iz iste vremenske točke, što je vrijeme u kojem je transakcija započela.

### <span id="page-23-0"></span>**4. INSTALACIJA PROGRAMA**

### <span id="page-23-1"></span>**4.1. INSTALACIJA OPENVPN-A NA SERVER I KLIJENTSKA RAČUNALA**

Open VPN je aplikacija koju koristimo kako bi povezali računala koja nisu dio iste lokalne mreže, odnosno ne nalaze se u istome LAN-u. U našem slučaju korisnik je zatražio korištenje programa na izdvojenoj lokaciji – lokaciji na kojoj se ne nalazi server. Da bi program u svakom trenutku mogao komunicirati sa bazom podataka, ta 2 računala moraju biti međusobno povezana. U nastavku ću prikazati detaljan proces instalacija Open VPN aplikacije.

Instalacijsku datoteku preuzeo sam sa [https://openvpn.net/community-downloads/.](https://openvpn.net/community-downloads/) Kada se preuzme, dateoteka dolazi sa .exe datotečnim nastavkom. Prije nego što započne sama instalacija moramo napraviti nekoliko koraka predinstalacije kako bi odredili gdje i na koji način želimo instalirati Open VPN. Nakon što pokrenemo instalacijsku datoteku pojavljuje se sljedeći prozor:

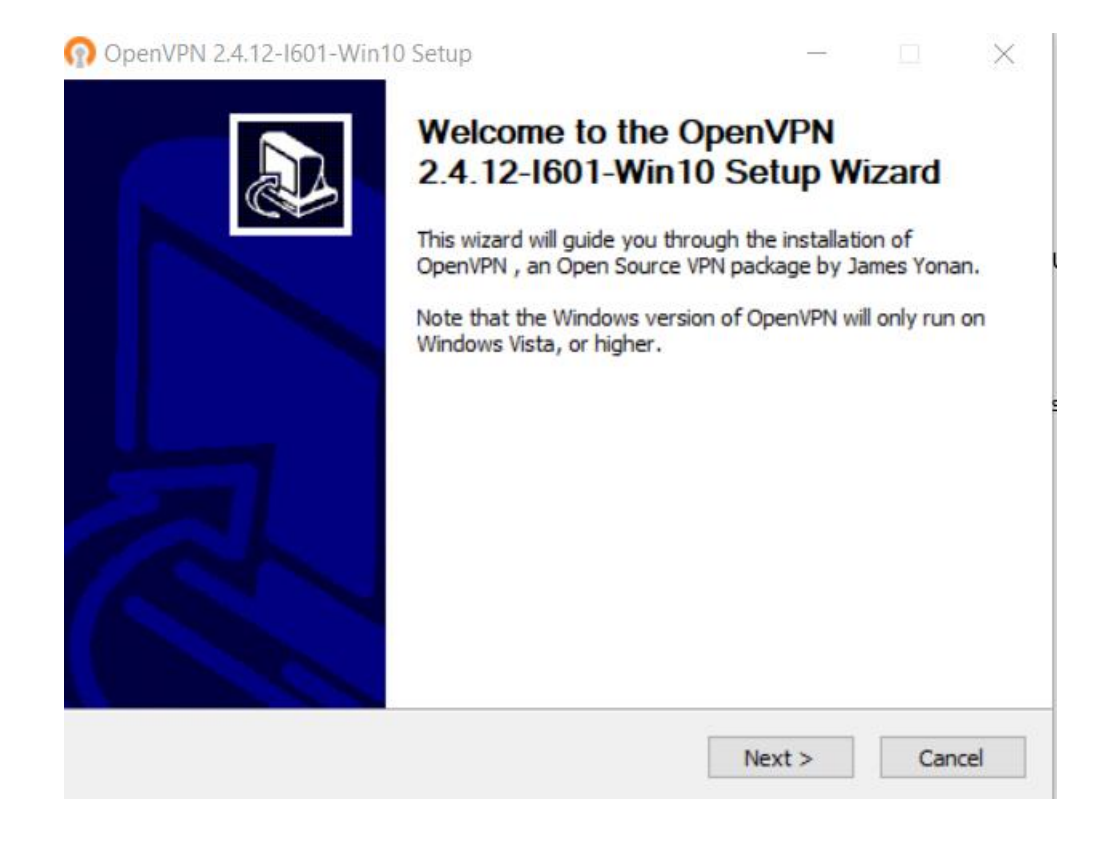

<span id="page-23-2"></span>Slika 3 Proces instalacije OpenVPN-a 1 *Izvor: [Izradio](https://www.gz-supplies.com/manual-call-point/) autor*

Sljedeći korak nam nudi uvid u uvjete i prava korištenja ove aplikacije koje moramo prihvatiti kako bi mogli nastaviti sa instalacijom. Nakon što pritisnemo naredbu "I Agree", predinstalacijski proces se nastavlja

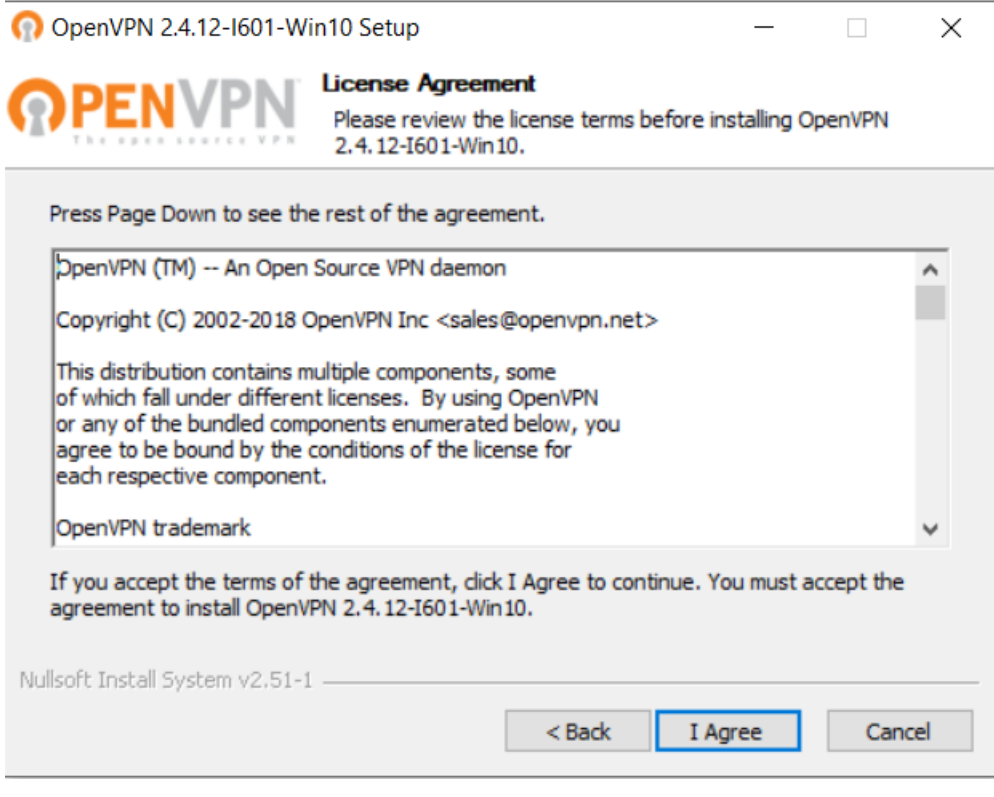

Slika 4 Proces instalacije OpenVPN-a 2 *Izvor: [Izradio](https://www.gz-supplies.com/manual-call-point/) autor*

<span id="page-24-0"></span>Idući korak nudi nam nekoliko mogućnosti instalacije za koje se možemo odlučiti. . Prva opcija je "Open VPN service" koja se odnosi na instalaciju servisa samog programa unutar windows servisa, odnosno njegove glavne mogućnosti, a to je povezivanje putem VPN-a. Ukoliko se ne označimo kućicu pokraj prve opcije sa kvačicom, računalo neće moći biti ni klijent ni server putem VPN-a.

Iduća opcija naziva "TAP Virtual Ethernet Adapter" odnosi se na instalaciju mrežnog adaptera u sustavu Windows na našem računalu. To možemo učiniti i samostalno, ali ova opcija nudi da nam sama Open VPN instalacijska datoteka na računalo instalira dodatni lokalni mrežni adapter putem kojega ćemo se kasnije spajati na željeno računalo. "Open VPN GUI" nudi nam grafičko korisničko sučelje koje olakšava samo korištenje VPN-

a. Inače, VPN bi mogli koristiti i samo pomoću servisa, ali GUI nam omogućava grafičko sučelje s lijepšim pregledom, jednostavniji je za korištenje korisnika, a i jednostavniji je uvid u eventualne greške koje mogu nastati prilikom spajanja. Na slici su prikazane opcije koje sam odabrao za ovu instalaciju i nastavljamo pritiskom na gumb "Next".

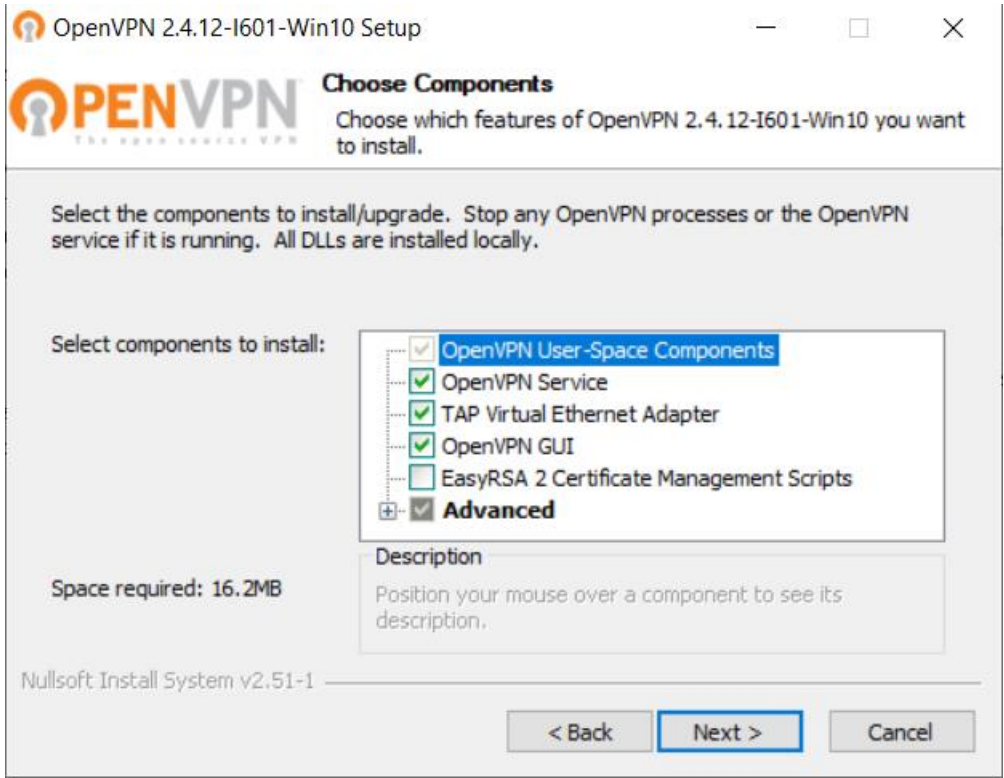

Slika 5 Proces instalacije OpenVPN-a 3 *Izvor: [Izradio](https://www.gz-supplies.com/manual-call-point/) autor*

<span id="page-25-0"></span>Posljednje što moramo odabrati prije početka instalacije je lokacija na računalu na koju želimo instalirati Open VPN. U mom slučaju to će biti na C:\Program Files\OpenVPN. Pritiskom na gumb "Install" započinje proces instalacije.

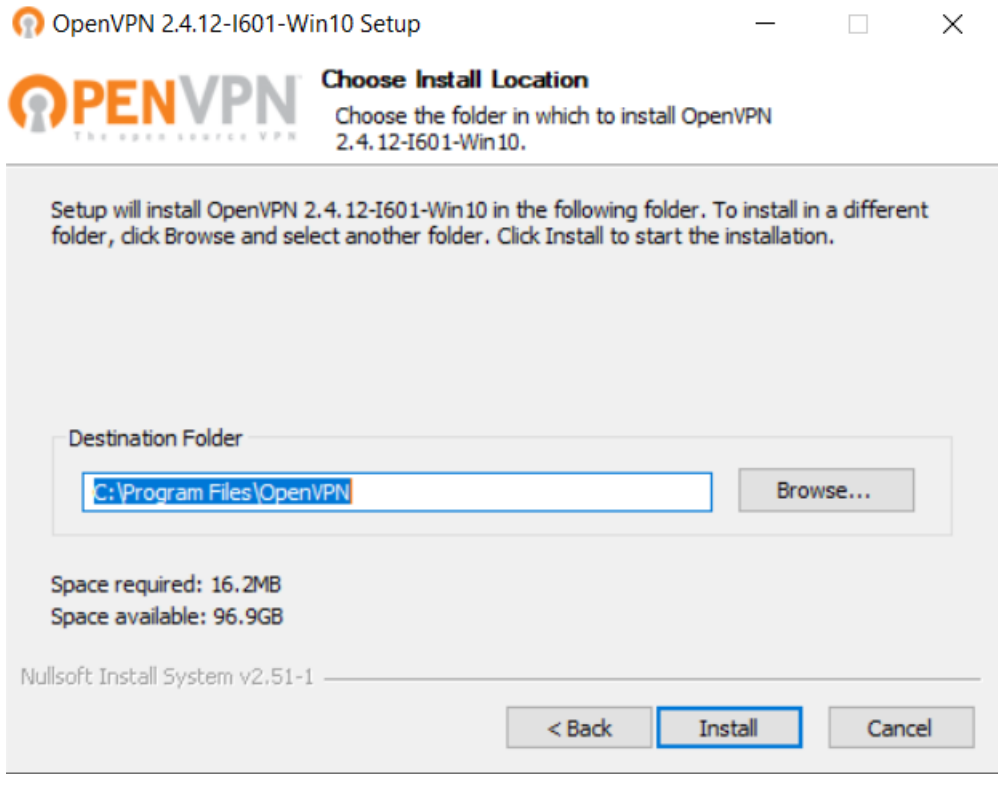

Slika 6 Proces instalacije OpenVPN-a 4 *Izvor: [Izradio](https://www.gz-supplies.com/manual-call-point/) autor*

<span id="page-26-0"></span>Ovisno o administratorskim pravima na našem Windows računu, postoji mogućnost da se instalacija zaustavi i zatraži administratorske ovlasti kako bi mogla instalirati mrežni adapter za koji smo ranije zatražili da ga aplikacija samostalno instalira. Nakon što odobrimo administratorska prava, instalacija se nastavlja.

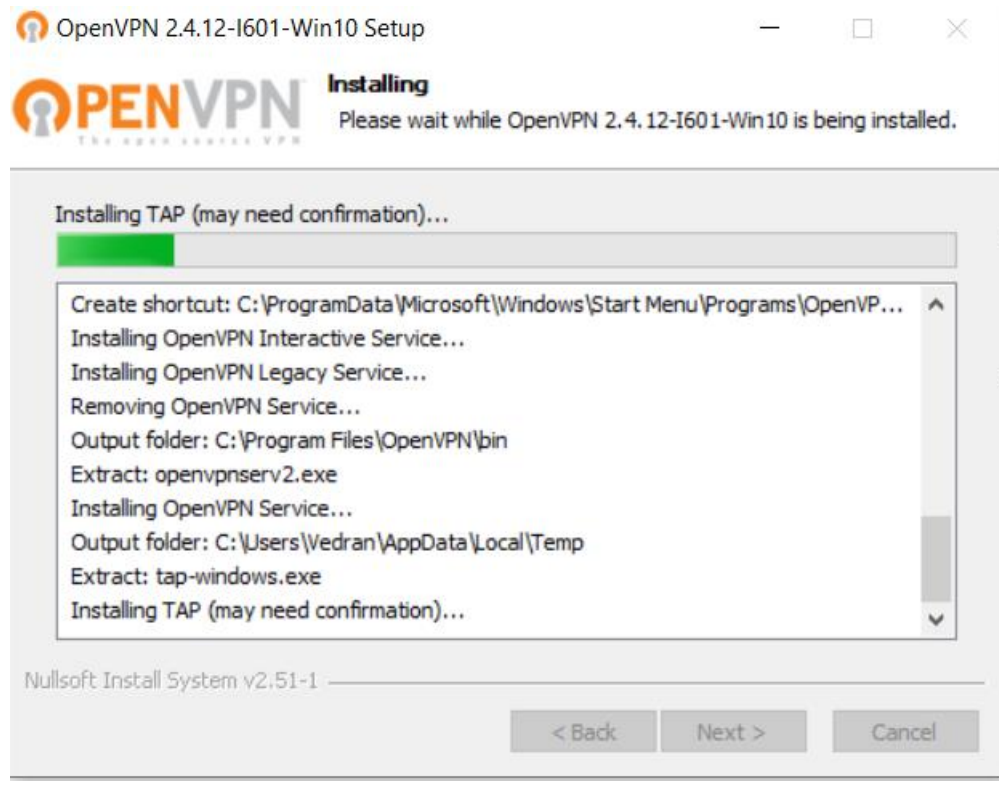

Slika 7 Proces instalacije OpenVPN-a 5 *Izvor: [Izradio](https://www.gz-supplies.com/manual-call-point/) autor*

<span id="page-27-0"></span>Statusna traka se ispunjava kako instalacija napredujemo, pa tako dolazimo i do kraja instalacije koji potvrđujemo pritiskom na gumb "Next" i zatim na gumb "Finish".

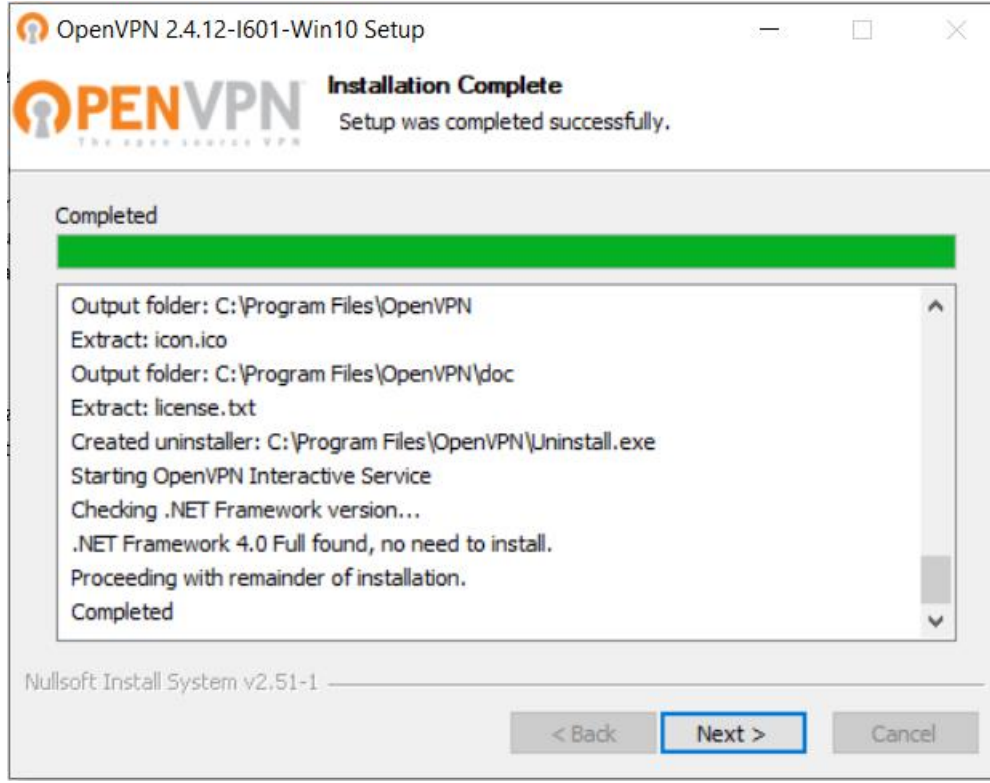

# Slika 8 Proces instalacije OpenVPN-a 5

*Izvor: [Izradio](https://www.gz-supplies.com/manual-call-point/) autor*

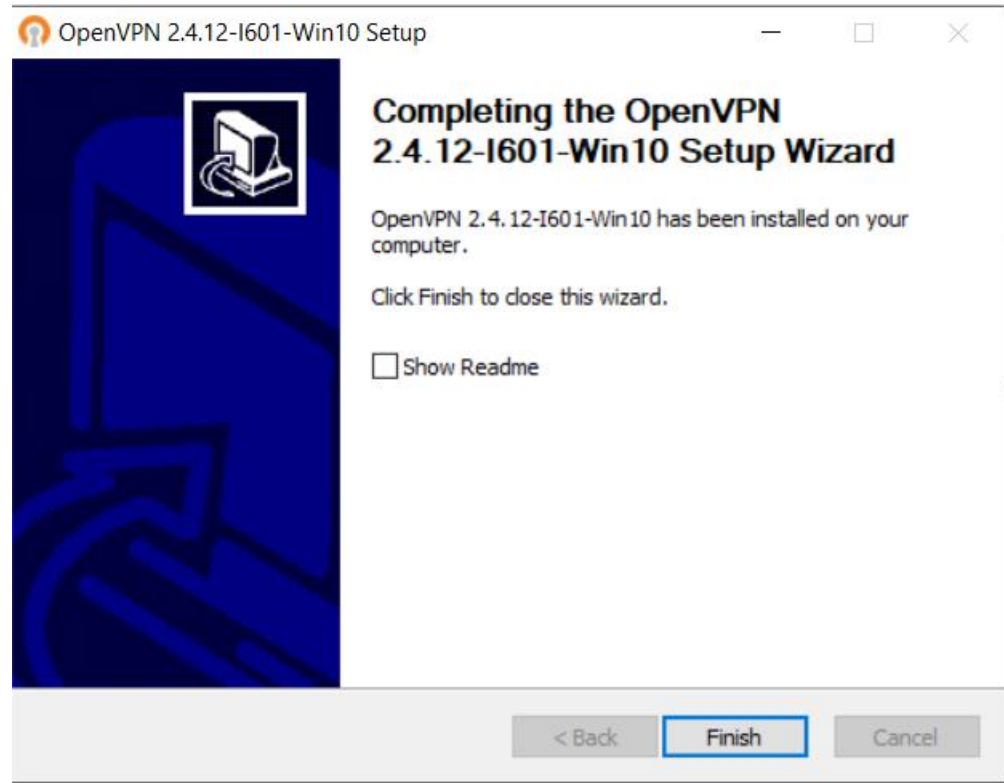

<span id="page-28-0"></span>Slika 9 Proces instalacije OpenVPN-a 7

*Izvor: [Izradio](https://www.gz-supplies.com/manual-call-point/) autor*

Nakon što smo instalaciju odradili na serveru, isti postupak potrebno je odraditi na svim klijentskim računalima koja nisu u istoj lokalnoj mreži sa serverom.

Sljedeći korak nam je postavljanje konfiguracijske tekstualne datoteke iz koje Open VPN aplikacija čita podatke za spajanje.

### <span id="page-29-0"></span>**4.2. PROPUŠTANJE PORTA**

U prethodnom dijelu omogućili smo da računala komuniciraju preko OpenVPN-a i to preko porta 1195. Komunikacija preko porta odvija se na način da OpenVPN preko javne vanjske IP adrese gleda prema lokalnoj mreži na kojoj se nalazi korisnik. Međutim, taj port u routeru je zatvoren, sve dok ga ne otvorimo samostalno na temelju postavki u ruteru. Da bi to napravili potrebno je napraviti prijavu u router i postaviti ga.

Ruteru se pristupa uz pomoć podataka koji se nalaze na poleđini. Tamo se nalazi IP adresa rutera, korisničko ime i lozinka za pristup. Potrebno je otvoriti bilo koji internet preglednik na računalo koje je povezano putem routera na internet i u njegovom internet pregledniku unijeti adresu koja je u ovom slučaju 192.168.1.1.

A Nije sigurno | 192.168.1.1/html/login/index.html

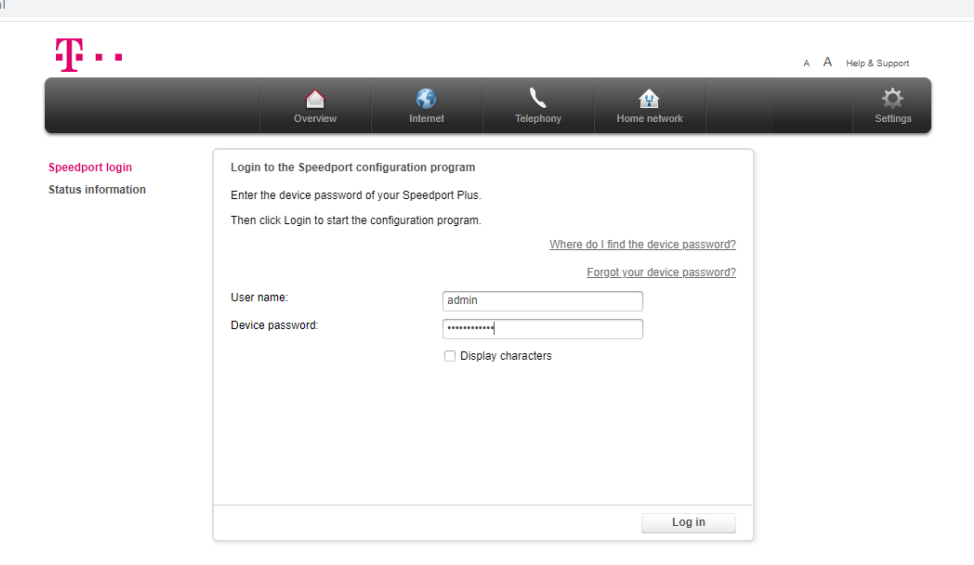

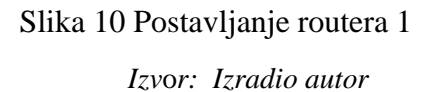

Otvara se prozor u koji unosimo pristupne podatke sa poleđine routera.

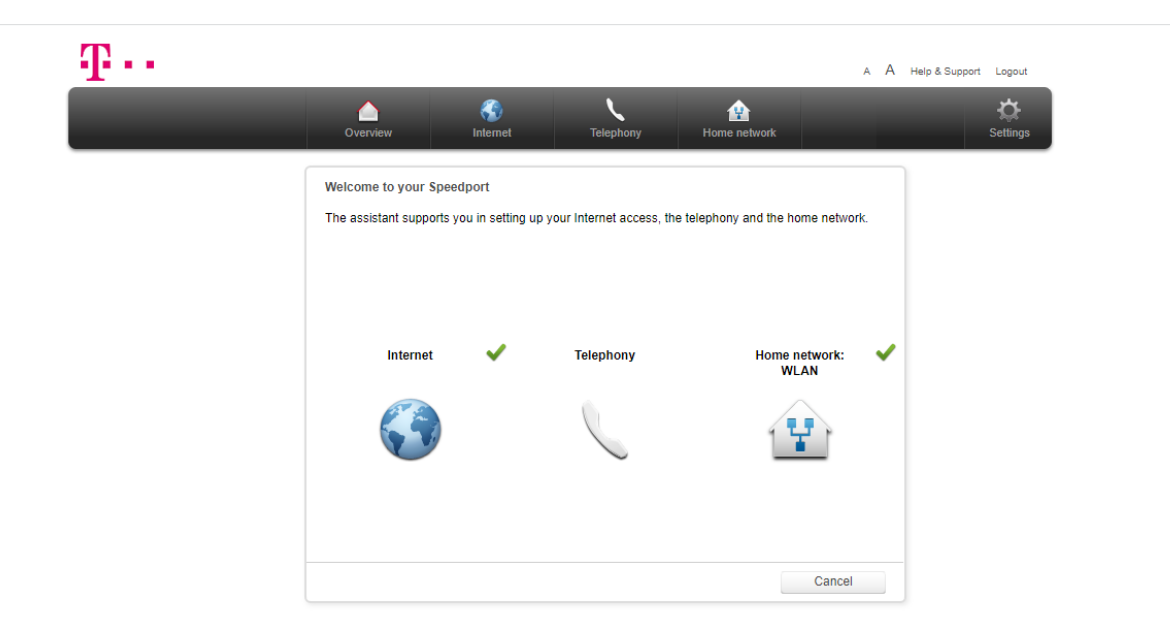

*Izvor: [Izradio](https://www.gz-supplies.com/manual-call-point/) autor* Slika 11 Postavljanje routera 2

Nakon uspješne prijave, potrebno je odabrati opciju internet i provjeriti da li se tamo nalazi mogućnost propuštanja porta ili port forwarding, obzirom da svaki router ima svoj dizajn korisničkog sučelja.

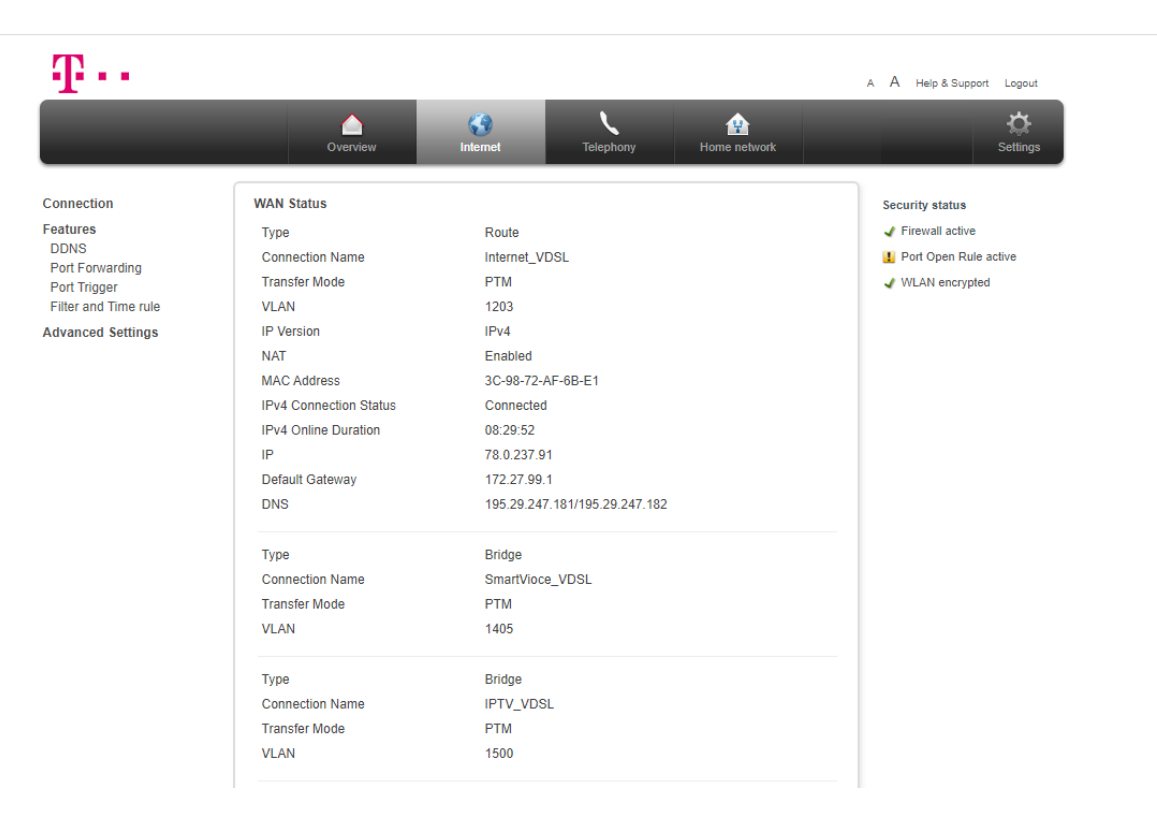

Slika 12 Postavljanje routera 3

*Izvor: [Izradio](https://www.gz-supplies.com/manual-call-point/) autor*

Sa lijeve strane nalaze se razne postavke, a jedna od njih je i port forwarding koji nam je potreban za ovu situaciju.

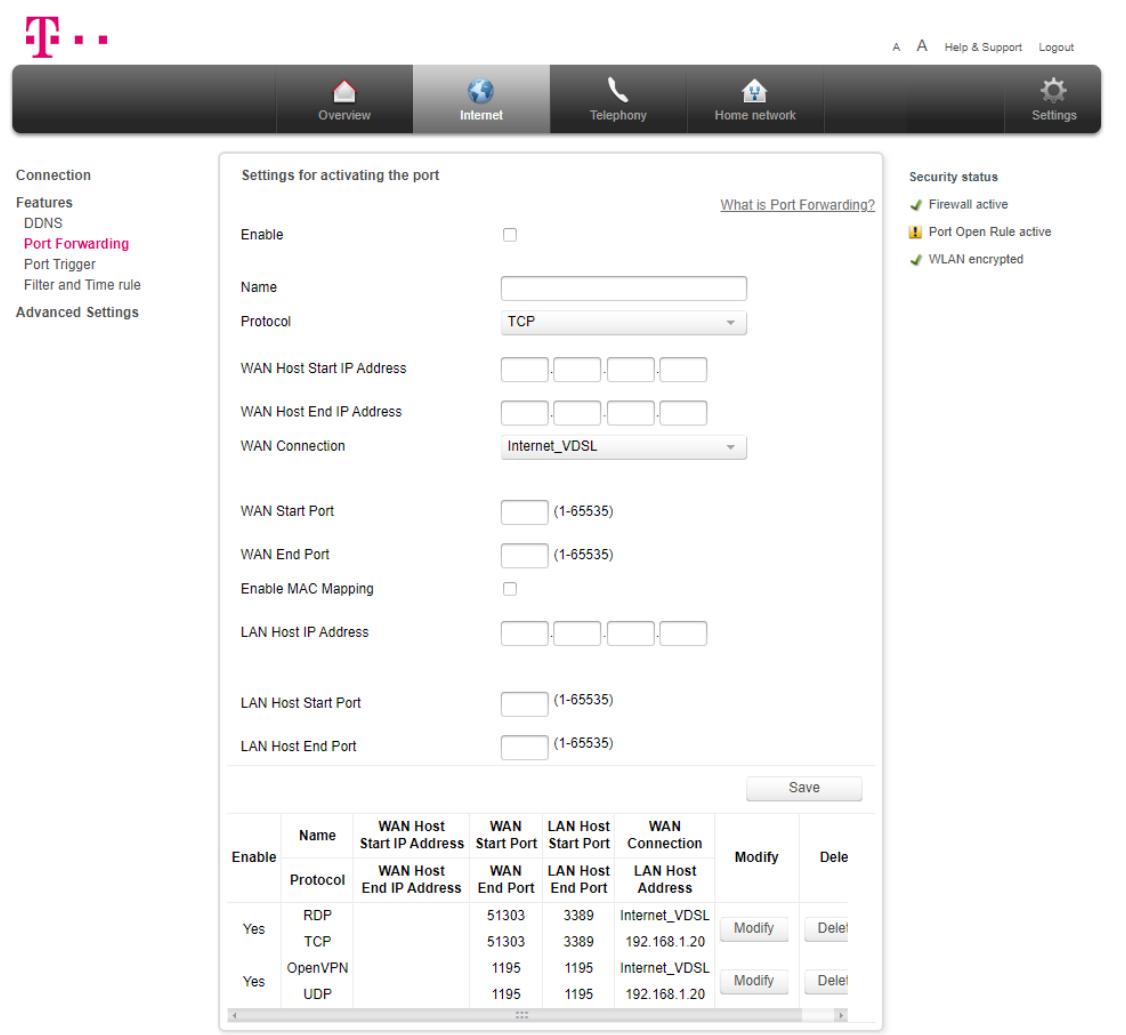

Slika 13 Postavljanje routera 4

Kada smo odabrali opciju Port Forwarding otvara se gore prikazani prozor. Ono što je nama važno je spojiti se na računalo na kojemo je instaliran Oracle Database i važno nam je da svako računalo koje je spojeno putem OpenVPN-a pristupa upravo na server, odnosno poslužiteljsko računalo kako bi program Gold mogao ispravno raditi i komunicirati sa bazom podataka. Dakle, potrebno je propustiti port 1195 i to na način da gleda na lokalnu IP adresu poslužitelja, a to je u ovom slučaju 192.168.1.20. Postavke trebaju izgledati kao na slici niže prikazanoj.

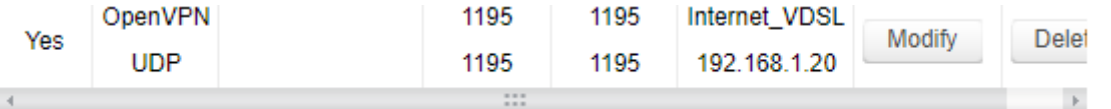

Slika 14 Postavljanje routera 5

*Izvor: [Izradio](https://www.gz-supplies.com/manual-call-point/) autor*

### <span id="page-33-0"></span>**4.3. INSTALACIJA ORACLE-A NA SERVER**

Instalacijska datoteka preuzeta je sa stranice [https://www.oracle.com/in/database/technologies/xe-downloads.html.](https://www.oracle.com/in/database/technologies/xe-downloads.html) Potrebno je odabarati odgovarajuću verziju, ovisno o operacijskom sustavu koji koristimo na serveru.

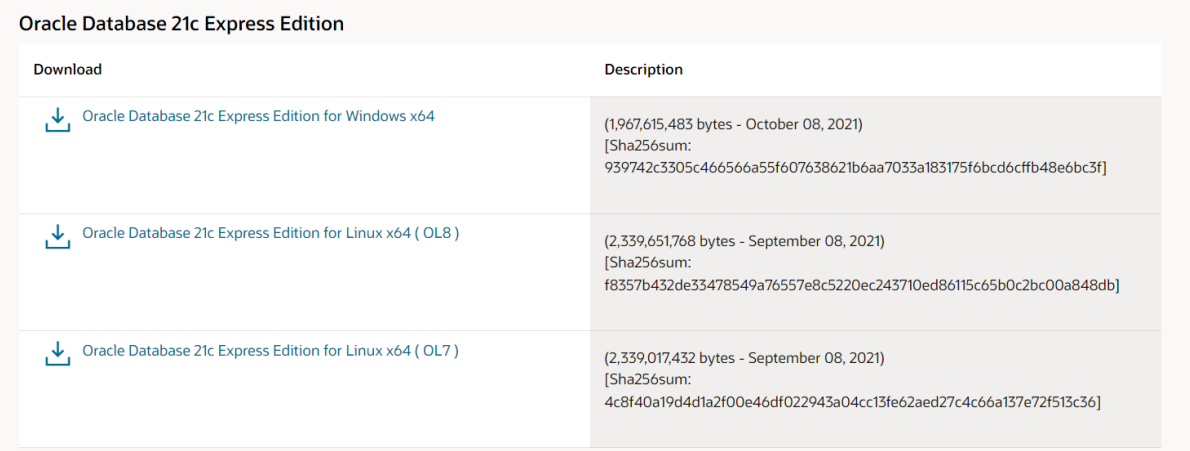

Slika 15 Instalacijska datoteka Oracle Database

<span id="page-33-1"></span>*Izvor: <https://www.oracle.com/in/database/technologies/xe-downloads.html>*

U našem slučaju koristi se Windows 10 PRO operacijski sustav pa preuzimamo prvu datoteku. Datoteka se zbog veličine kompresira u .zip datoteku, pa ju je prije instalacije potrebno dekompresirati na mjesto koje nam odgovara, a u našem slučaju to će biti C:\Oracle Database.

Nakon što smo sve napravili na lokaciji C:\OracleDatabase\OracleXE112\_Win64\DISK1 nalazimo instalacijsku datoteku naziva setup.exe.

|        |                        | This PC > Local Disk (C:) > Oracle Database > OracleXE112 Win64 > DISK1 |             |            |
|--------|------------------------|-------------------------------------------------------------------------|-------------|------------|
|        | ∧<br>Name              | Date modified                                                           | Type        | Size       |
| ÷      | response               | 30/05/2014 10:40                                                        | File folder |            |
| ÷<br>è | upgrade                | 30/05/2014 10:40                                                        | File folder |            |
|        | $\mathbf{S}$ setup.exe | 30/05/2014 10:39                                                        | Application | 324,628 KB |

### Slika 16 Proces instalacije Oracle Database 1

*Izvor: [izradio](https://www.oracle.com/in/database/technologies/xe-downloads.html) autor*

<span id="page-34-0"></span>Pokretanjem instalacijske datoteke setup.exe započinje instalacija i otvara se instalacijski prozor koji za početak mora raspakirati kompresirane datoteke zbog veličine datoteke.

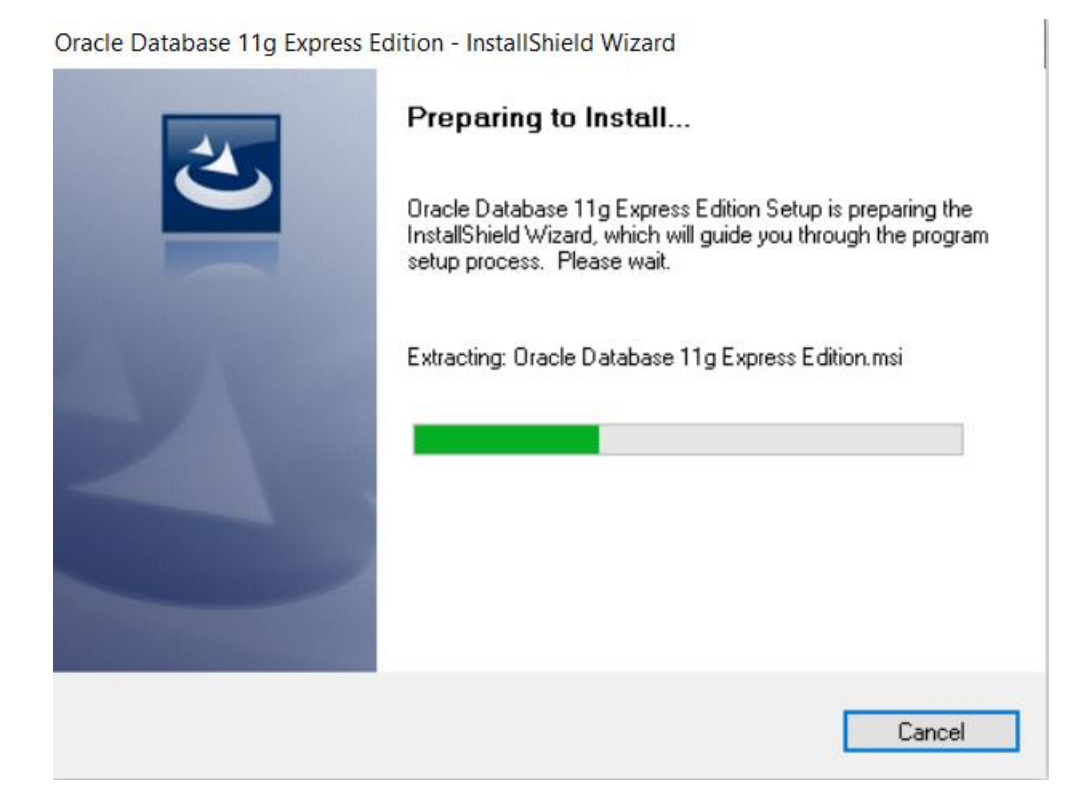

Slika 17 Proces instalacije Oracle Database 2

<span id="page-34-1"></span>*Izvor: [izradio](https://www.oracle.com/in/database/technologies/xe-downloads.html) autor*

Nakon što su datoteke raspakirane, započinje proces instalacije koji pokrećemo pritskom na "Next".

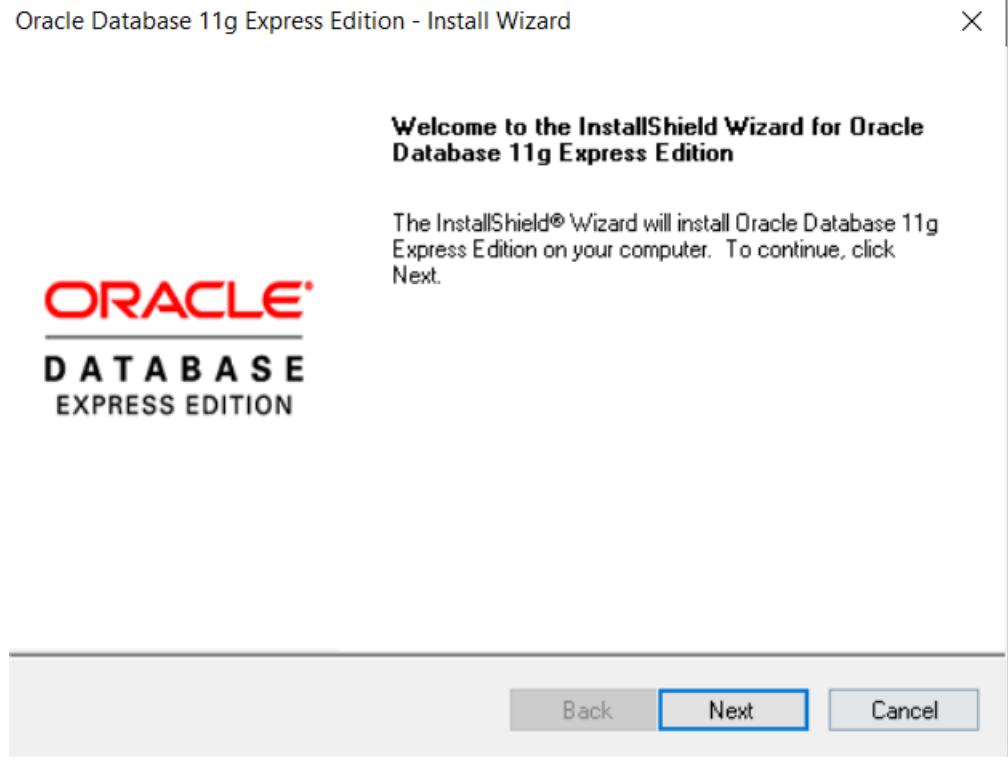

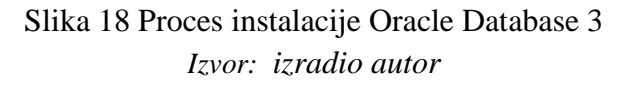

<span id="page-35-0"></span>Sljedeći korak uključuje prihvaćanje uvjeta korištenja besplatne verzije Oracle Databasea. Nakon što smo označili kružić pokraj opcije "I accept the terms in the license agreement" pritiskom na "Next" nastavljamo instalaciju.

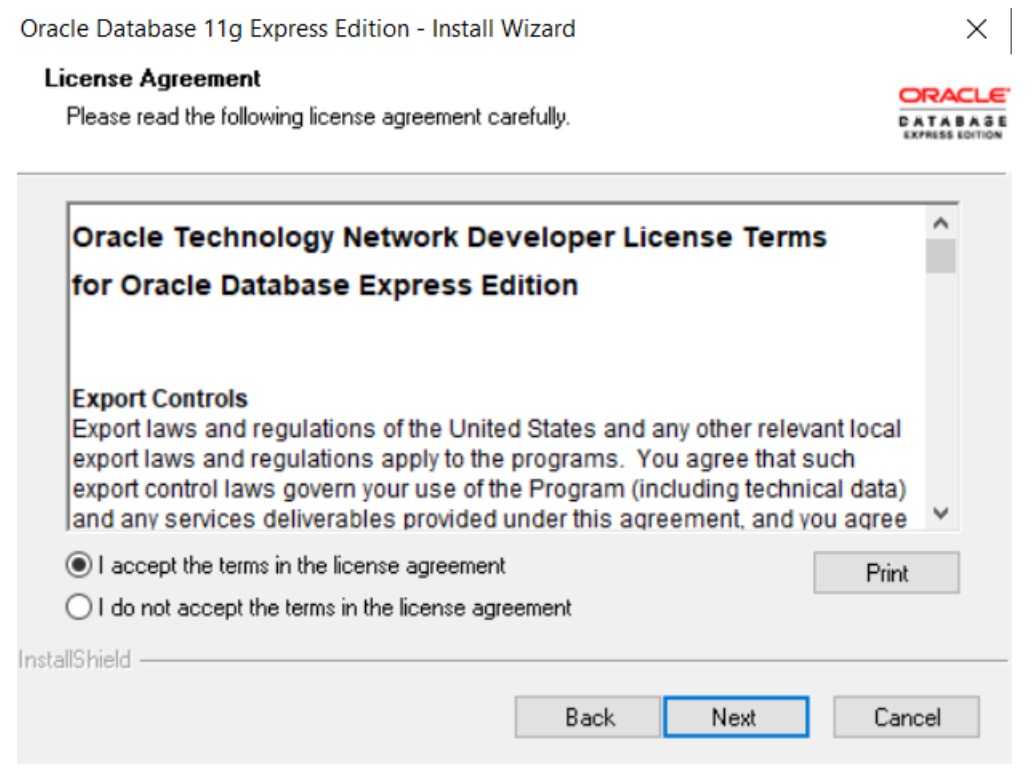

Slika 19 Proces instalacije Oracle Database 4 *Izvor: [izradio](https://www.oracle.com/in/database/technologies/xe-downloads.html) autor*

<span id="page-36-0"></span>U sljedećem koraku potrebno je odabrati lokaciju na računalu na koju želimo instalirati Oracle Database, a sam program nam automatski predlaže kreiranje foldera C:\oraclexe\, te ćemo u ovom slučaju prihvatiti tu opciju pritskom na "Next". Ukoliko ipak želimo promijeniti instalacijski direktorij, to možemo učiniti pritiskom na "Browse", te odabrati lokaciju na kojoj želimo odraditi instalaciju.

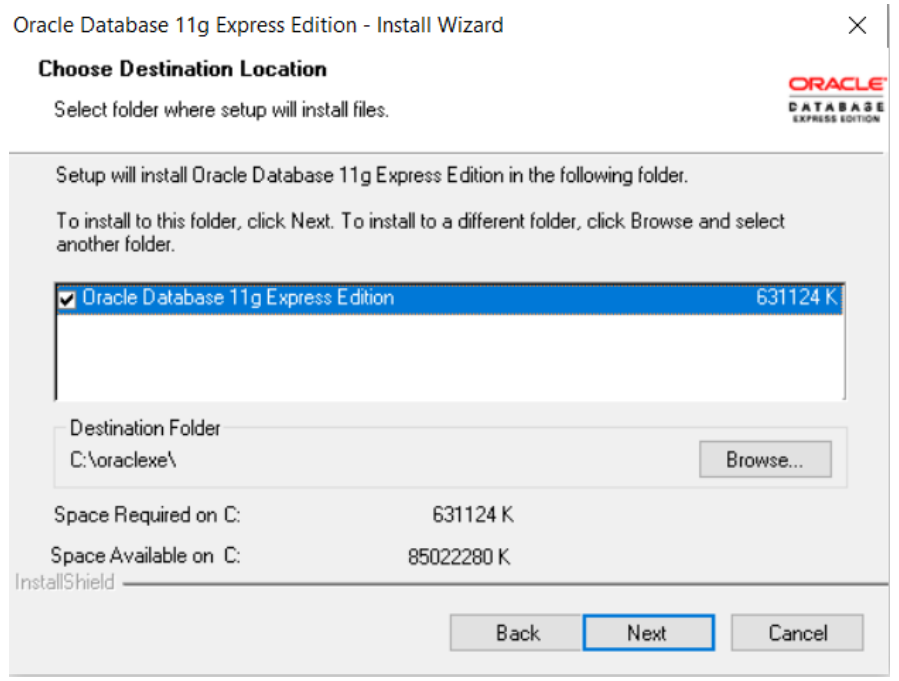

Slika 20 Proces instalacije Oracle Database 5 *Izvor: [izradio](https://www.oracle.com/in/database/technologies/xe-downloads.html) autor*

<span id="page-37-0"></span>U sljedećem koraku potrebno je odabrati lozinku za pristup bazi podataka, te ju dva puta potvrditi kako bi sustav bio siguran da smo upisali upravo onu lozinku koju smo i htjeli odabrati. Nakon što je lozinka dva puta upisana, pritisnemo "Next".

Oracle Database 11g Express Edition - Install Wizard

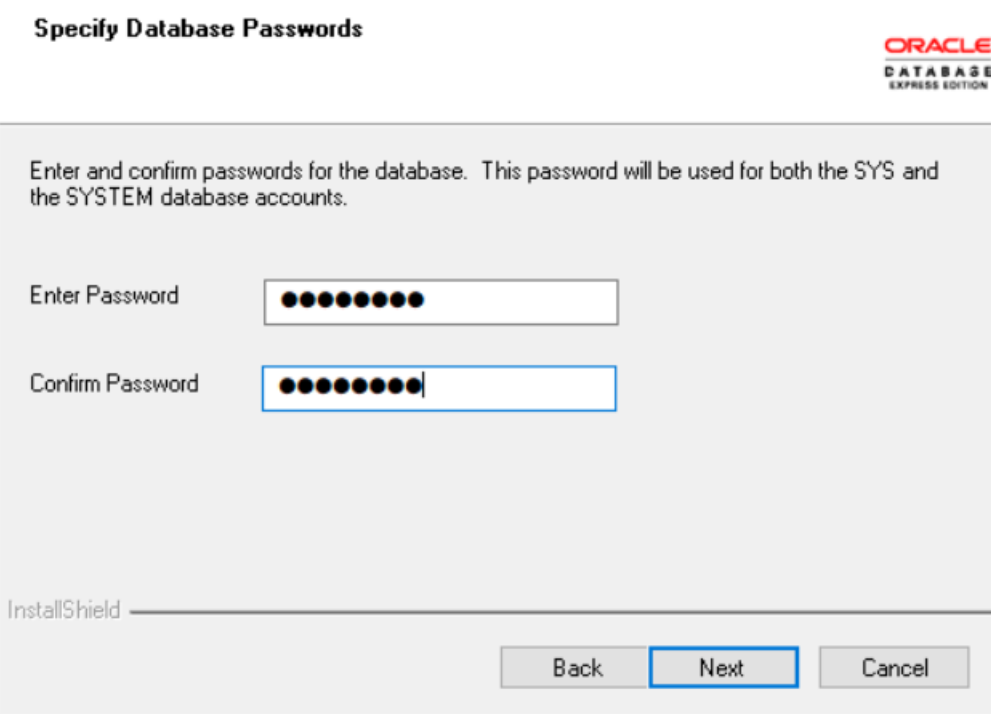

 $\times$ 

Slika 21 Proces instalacije Oracle Database 6 *Izvor: [izradio](https://www.oracle.com/in/database/technologies/xe-downloads.html) autor*

<span id="page-38-0"></span>Sljedeći prozor prikazuje nam još jednom osnovne podatke koji su važni za instalaciju Oracle Database-a.

Najprije je naveden "Destination Folder" odnosno instalacijski direktorij za koji smo odredili da će biti C:\oraclexe\.

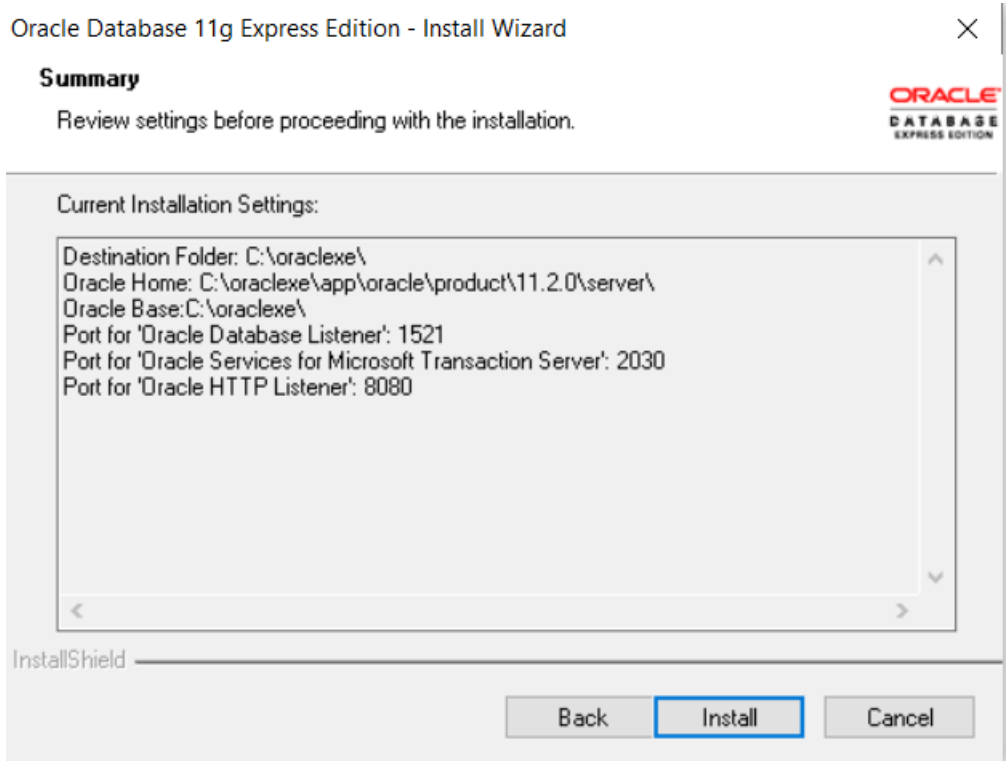

Slika 22 Proces instalacije Oracle Database 7 *Izvor: [izradio](https://www.oracle.com/in/database/technologies/xe-downloads.html) autor*

<span id="page-39-0"></span>Početkom instalacije započinje se ispunjavati i statusna traka, nakon čega slijedi završetak instalacije koji potvrđuje pritiskom na "Finish".

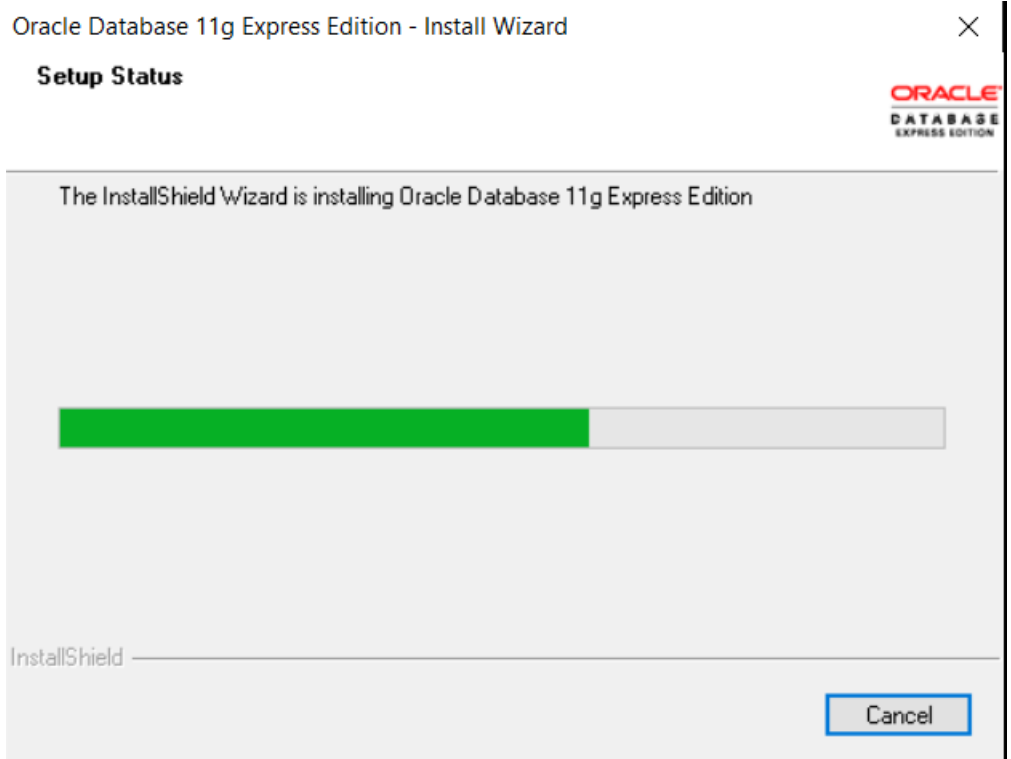

### Slika 23 Proces instalacije Oracle Database 8 *Izvor: [izradio](https://www.oracle.com/in/database/technologies/xe-downloads.html) autor*

<span id="page-40-0"></span>Oracle Database 11g Express Edition - Install Wizard  $\times$ InstallShield Wizard Complete Setup has finished installing Oracle Database 11g Express<br>Edition on your computer. **ORACLE DATABASE EXPRESS EDITION** Back Finish Cancel

> <span id="page-40-1"></span>Slika 24 Proces instalacije Oracle Database 9 *Izvor: [izradio](https://www.oracle.com/in/database/technologies/xe-downloads.html) autor*

### <span id="page-41-0"></span>**5. POSTAVLJANJE OPENVPN-A**

### <span id="page-41-1"></span>**5.1. POSTAVLJANJE OPENVPN-A NA SERVERU POMORCI D.O.O.**

Za početak potrebno je ispravno postaviti serversku konfiguraciju Open VPN-a kako bi program dobio točne podatke o spajanju. U nastavku na slici je prikazana konfiguracijska datoteka.

gradnja\_server.ovpn - Notepad  $\Box$  $\times$ File Edit Format View Help port 1195 proto udp dev tap dev-node gradnja\_server ca ca-gradnja server.crt cert gradnja server.crt key gradnja server.key dh dh2048.pem server 10.9.0.0 255.255.0.0 client-config-dir ccd ifconfig-pool-persist ipp.txt keepalive 10 120 reneg-sec 0 cipher AES-256-CBC  $comp-Izo$ persist-key persist-tun status-version 2 verb 5 explicit-exit-notify 1 100% UTF-8 Ln 1, Col 1 Windows (CRLF)

### <span id="page-41-2"></span>Slika 25 OpenVPN konfiguracija - Server *Izvor: [izradio](https://www.oracle.com/in/database/technologies/xe-downloads.html) autor*

Ovo je konfiguracijska datoteka koja se nalazi na serveru. Konfiguracijske datoteke uvijek se nalaze na lokaciji C:\Program Files\OpenVPN\config neovisno radi li se o serveru ili klijentu. U prvom redu odredili smo port preko kojega se klijent spaja na server i za te potrebe najčešće se koristi port 1195 ili neki od susjednih portova. Također, svakako je važno provjeriti prije samog postavljanja koristi li računalo taj port iz drugih razloga jer ukoliko je tako, potrebno je odabrati drugi port koji je slobodan. Nakon toga moramo odabrati koji internet protokol ćemo koristi, a to je također podatak koji smo već odredili na ruteru i u ovom slučaju odabiremo UDP protokol. Dev tap naredba govori da ćemo se spojiti na mrežni Tap adapter, a u sljedećem redu smo odredili i naziv tog Tap adaptera – gradnja\_server.

Važno je spomenuti da ukoliko ne promijenimo ručno naziv mrežnog adaptera, Open VPN neće biti u mogućnosti spojiti se na bilo koji mrežni adapter neovisno o nazivu. Nakon toga moramo odrediti nazive certifikata, pa tako open VPN-u dajemo informaciju da nam je glavni ca certifikat koji se nalazi i u klijentskoj i u serverskoj konfiguraciji naziva cagradnja\_server.crt, serverski certifikat ima naziv gradnja\_server.crt, a serverski ključ ima naziv gradnja\_server.key. Svi do sada spomenuti certifikati su tajni i nikako ih ne bi trebali dijeliti ili otkrivati drugim korisnicima. Jedini podatak koji nije tajan je dh2048.pem kojega također definiramo u konfiguracijskoj datoteci. U sljedećem redu definirati ćemo IP adresu koju će serversko računalo dobiti, nakon što se na njega spoji klijent. U ovom slučaju to će biti adresa 10.9.0.0, a kao masku postavili smo 255.255.0.0. Maska određuje koji dio IP adrese je nepromjenjiv, a u ovom slučaju to su prva dva broja, dakle 10.9., dok je dio 0.0 moguće promijeniti po potrebi. U sljedeća dva reda možemo odrediti i IP adresu koju će dobiti klijent kada se spoji na naše računalo, no to nam u ovom slučaju nije važno pa ćemo dopustiti da se ta adresa dodijeli automatski. Ukoliko ipak imamo potrebu za tim potrebno je u gore navedenu ipp.txt datoteku upisati naziv klijenta i adresu koju želimo da klijent dobije nakon spajanja. Ostale su postavke vezane za održavanje veze aktivnom i redovito provjeravanje, te ponovno spajanje nakon odspajanja.

### <span id="page-43-0"></span>**5.2. POSTAVLJANJE OPENVPN-A NA SERVERU GRADNJA D.O.O.**

Sljedeći korak nam je postavljanje konfiguracijske datoteke za klijenta, a datoteka je prikazana u nastavku.

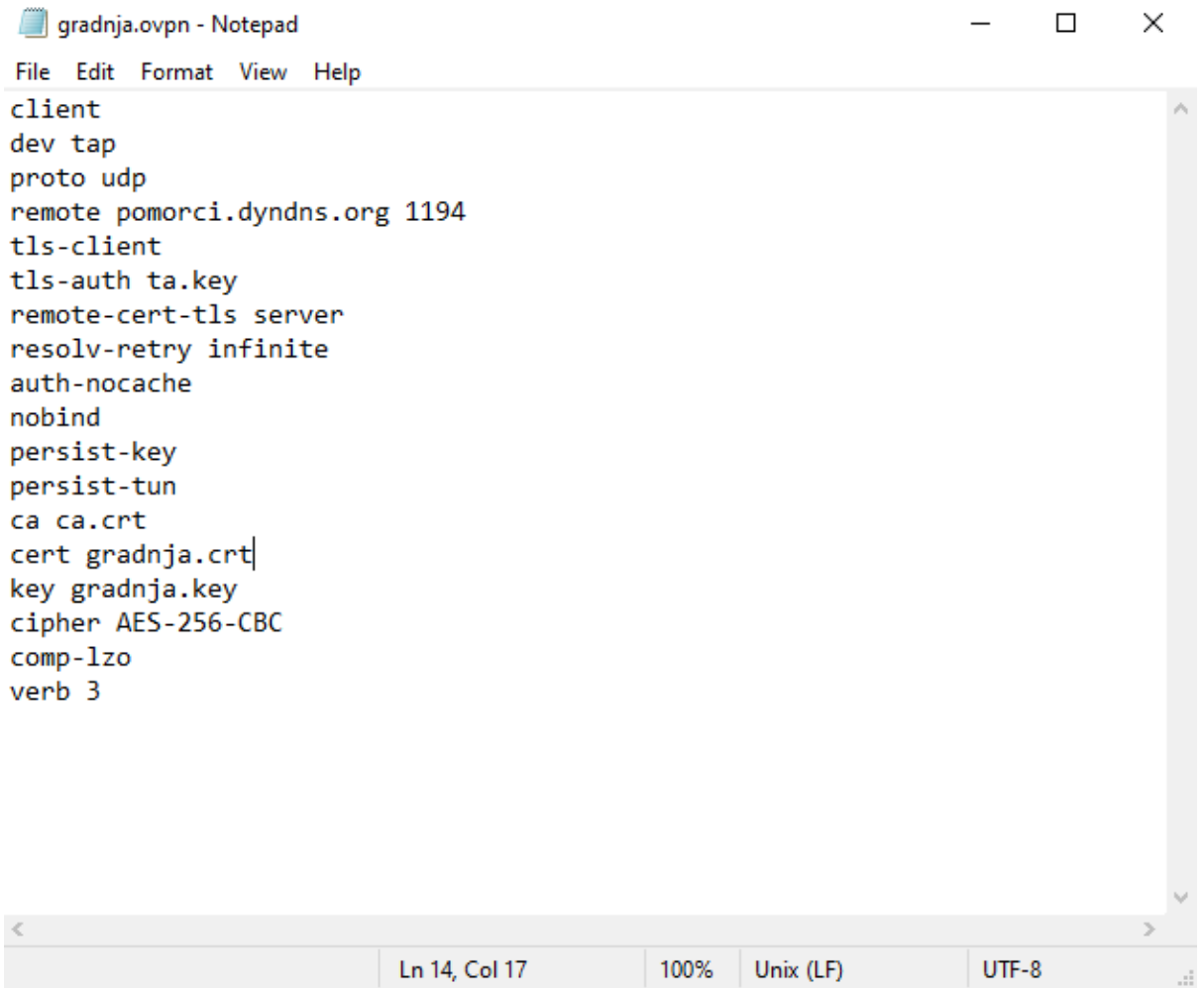

Slika 26 OpenVPN konfiguracija - Klijent

*Izvor: [izradio](https://www.oracle.com/in/database/technologies/xe-downloads.html) autor*

U prvom redu definiramo da se radi o klijentskoj datoteci. Nakon toga, određujemo spajanje na mrežni adapter naziva Pomorci koji će nam omogućiti spajanje na željeni server. Također, i u ovoj konfiguracijskoj datoteci moramo odrediti vrstu internet protokola koju koristimo za spajanja, a već smo ranije spomenuli da je to UDP protokol. Sljedeća važna stvar je definiranje vanjske IP adrese servera na koji se spajamo.

Postoje dvije vrste vanjskih IP adresa, one koju su fiksne i nikada se ne mijenjaju i one koje se mijenjaju ovisno o postavkama rutera. Naš korisnik nema postavljenu fiksnu vanjsku IP adresu, pa ćemo koristity servis za dinamički dns koji svakih 5 sekundi provjerava vanjsku IP adresu servera i izjednačuje ju sa gradnja.dyndns.org. To znači da nam dolazi jednaki rezultat ukoliko upišemo vanjsku IP adresu ili sintaksu gradnja.dyndns.org. Zato u sljedećem redu definiramo sintaksu i port na koje se spajamo.

U nastavku su upisani i certifikati i ključevi koji se koriste za spajanje, pa tako još jednom definiramo glavni certifikat ca\_gradnja.crt, te klijentski ključ i certifikat koji smo kreirali na serveru gradnja.crt i gradnja.key. Sada je server, odnosno poslužiteljko računalu u poduzeću Gradnja d.o.o. spojeno kao klijent na server u našem poduzeću koje daje uslugu Pomorci d.o.o. Na identičan način postavlja se serverska i klijentska konfiguracija unutar poduzeća Gradnja d.o.o. kako bi računala na izdvojenim lokacijama, odnosno računala koja nisu u lokalnoj mreži s poslužiteljem, mogla s istim komunicirati.

### <span id="page-45-0"></span>**6. POSTAVLJANJE ORACLE DATABASE-A**

Kako bi mogli uspješno početi s radom unutar Oracle Database-a, potrebno je obaviti određenu pripremu. Oracle Database se može koristiti na više različitih načina i postavke se u potpunosti mogu prilagoditi korisniku. U nastavku ću prikazati jedan od primjera konfiguracije i što detaljnije objasniti postupak koji smo koristili, te dati dodatno pojašnjenje svake korištene naredbe.

Naredbe koje koristimo za konfiguraciju:

Enter the following commands:

SQLPLUS /NOLOG

CONN / AS SYSDBA

SHUTDOWN IMMEDIATE;

STARTUP MOUNT;

ALTER SYSTEM ENABLE RESTRICTED SESSION;

ALTER DATABASE OPEN;

ALTER DATABASE CHARACTER SET INTERNAL\_USE EE8MSWIN1250;

SHUTDOWN;

STARTUP;

CREATE TABLESPACE INDX DATAFILE

'C:\oraclexe\app\oracle\oradata\XE\INDX.DBF' SIZE 1024M AUTOEXTEND ON NEXT 100M MAXSIZE UNLIMITED

LOGGING

ONLINE

### PERMANENT

### EXTENT MANAGEMENT LOCAL AUTOALLOCATE

BLOCKSIZE 8K

SEGMENT SPACE MANAGEMENT AUTO

FLASHBACK ON;

alter profile default limit PASSWORD\_LIFE\_TIME unlimited;

ALTER SYSTEM SET SEC\_CASE\_SENSITIVE\_LOGON = FALSE;

Naredbe su odvojene znakom ; kako bi se znalo koje se naredbe mogu pustiti zajedno, a koje moraju ići pojedinačno. Svaki puta dovoljno je kopirati i pustiti sve naredbe do znaka ;. Dakle, za početak moramo otvoriti naredbeni redak unutar foldera na lokaciji [C://oraclexe,](file:///D:/oraclexe) te unosimo naredbe kako je prikazano na slikama.

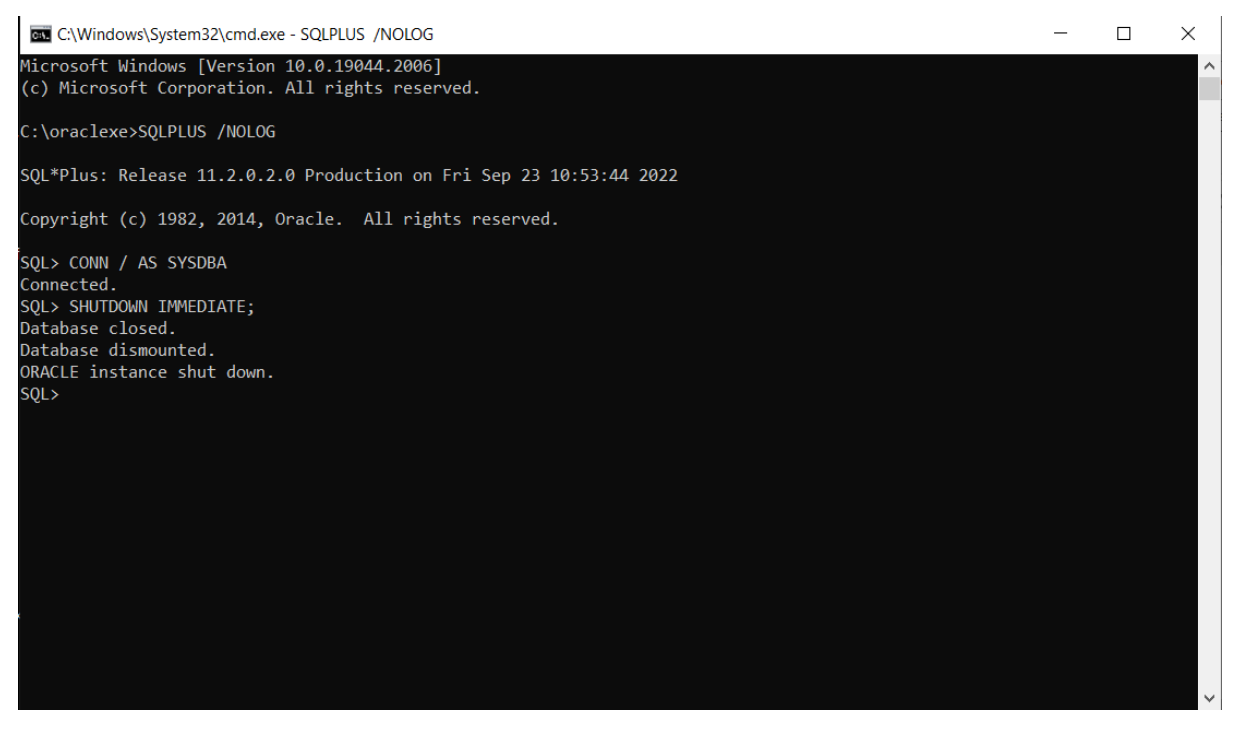

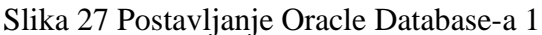

*Izvor: [izradio](https://www.oracle.com/in/database/technologies/xe-downloads.html) autor*

Za početak potrebno je unutar naredbenog retka ili command prompt-a upisati SQLPLUS /NOLOG naredbu, zatim CONN / AS SYSDBA, te na posljetku SHUTDOWN IMMEDIATE. Tim postupkom napravili smo prijavu u bazu, te ju isključili.

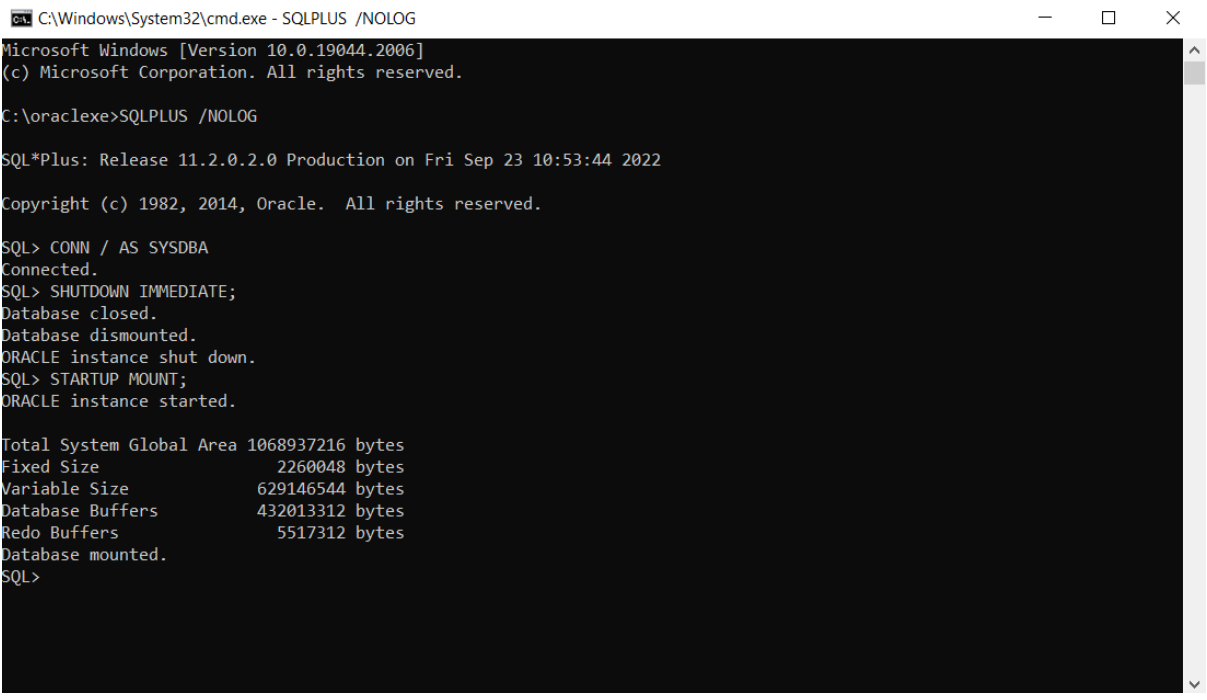

Slika 28 Postavljanje Oracle Database-a 2

*Izvor: [izradio](https://www.oracle.com/in/database/technologies/xe-downloads.html) autor*

Sljedeća naredba koju smo pustili je STARTUP MOUNT kako bi bazu ponovno uključili, a to radimo radi reset-a baze kako bi se osvježila i spremila dosadašnje promjene ukoliko ih je bilo. Sada možemo unositi nove promjene.

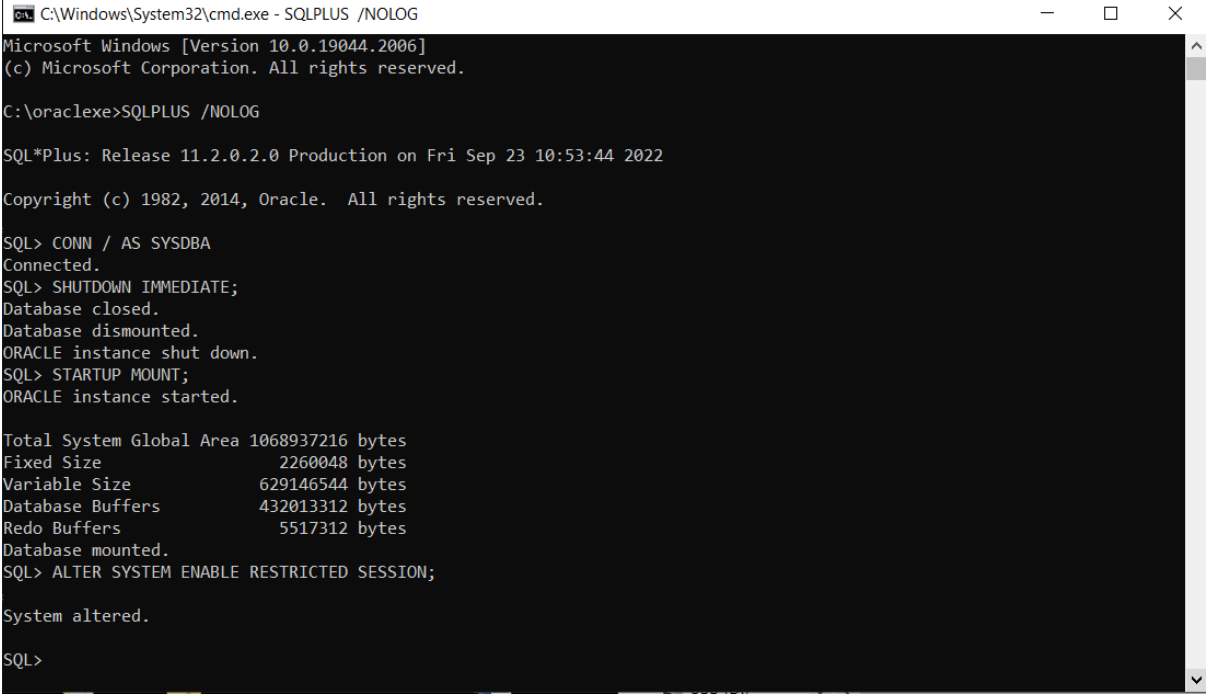

Slika 29 Postavljanje Oracle Database-a 3

Idući korak nam je onemogućiti pristup bazi bez pristupnih podataka, a to se izvršava pomoću naredbe ALTER SYSTEM ENABLE RESTRICTED SESSION. Kada pustimo tu naredbu korisnici moraju unijeti korisničko ime i lozinku, odnosno moraju imati pristupne podatke za pristup bazi.

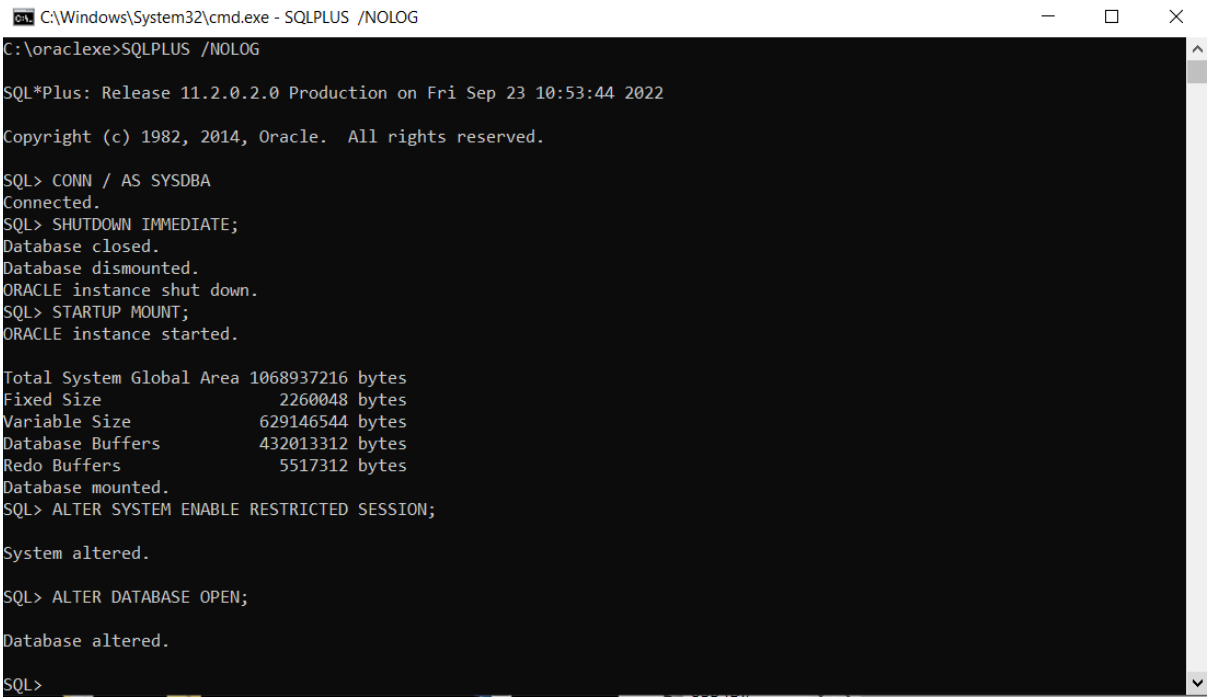

## Slika 30 Postavljanje Oracle Database-a 4

*Izvor: [izradio](https://www.oracle.com/in/database/technologies/xe-downloads.html) autor*

Sa ALTER DATABASE OPEN ponovno otvaramo bazu koja sada ima nove pristupne postavke.

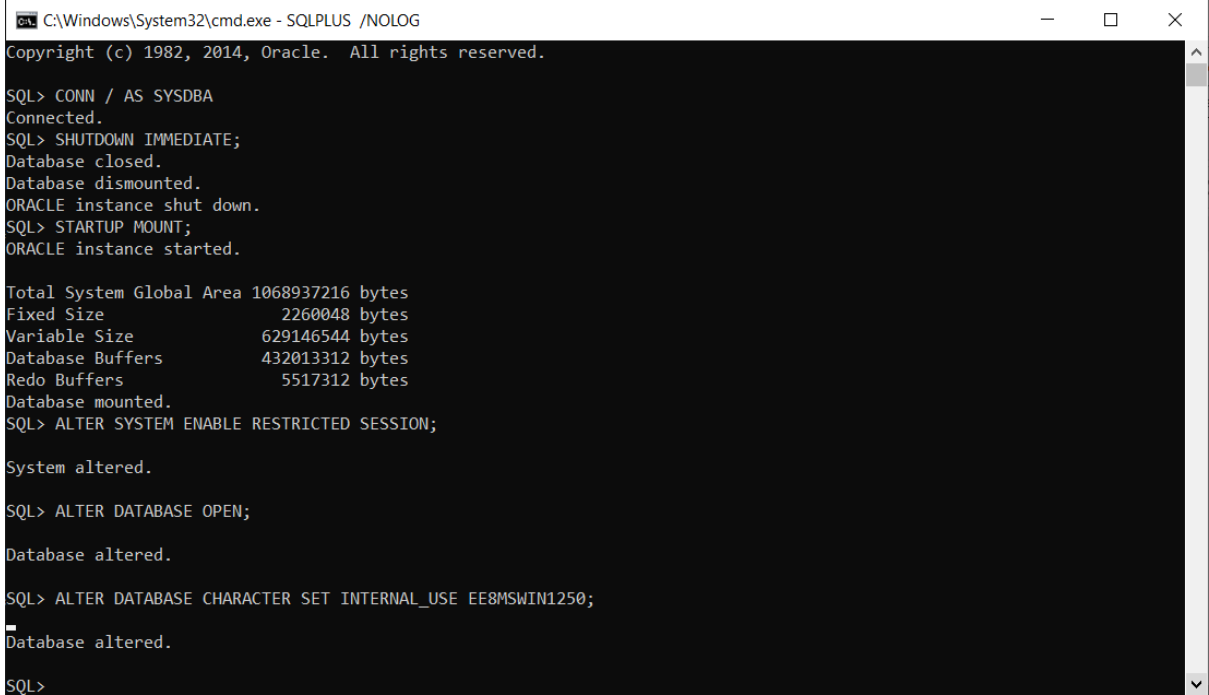

### Slika 31 Postavljanje Oracle Database-a 5

*Izvor: [izradio](https://www.oracle.com/in/database/technologies/xe-downloads.html) autor*

U ovom koraku cilj nam je odredit skup znakova ili character set koji se može koristiti za pristupne podatke, te unutar baze. Postoji više skupova znakova koji su poznati Oracle Database programu, a mi ćemo koristiti u ovom slučaju EE8MSWIN1250. Obzirom da Hrvatska ima specifične znakove kao što su č,ć,ž,š,đ potrebno je koristiti upravo ovaj skup znakova.

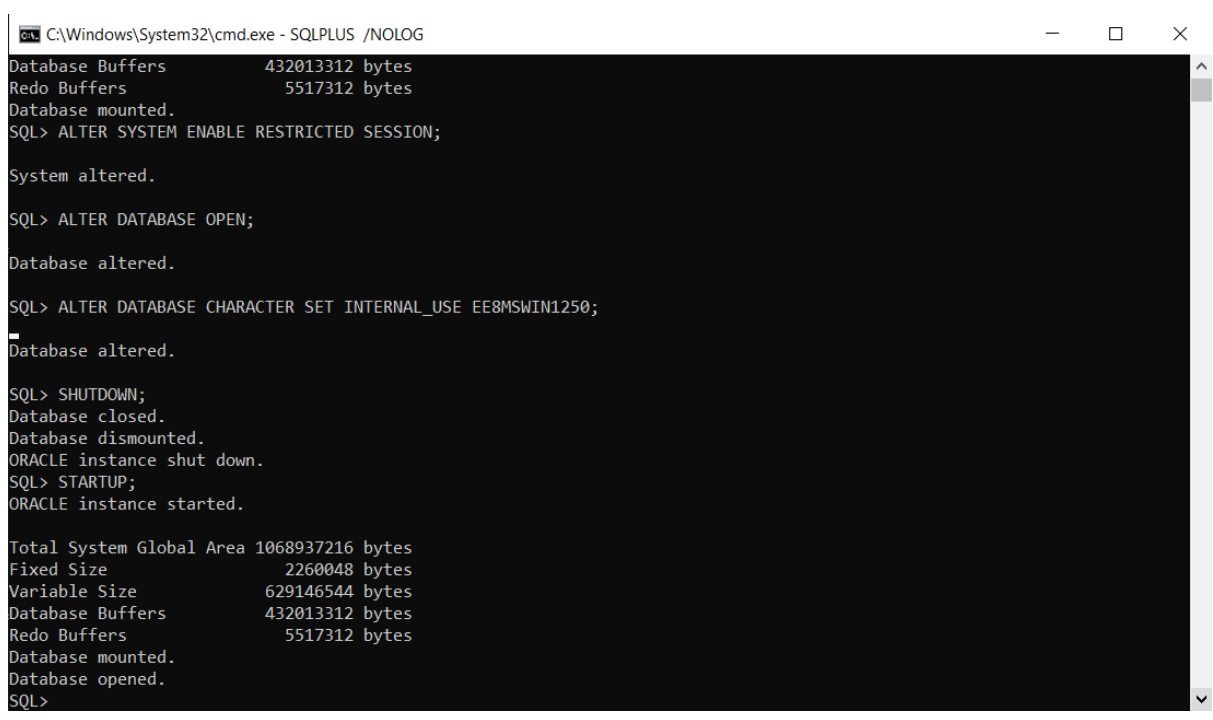

Slika 32 Postavljanje Oracle Database-a 6

Nakon što smo postavili skup znakova, bazu je potrebno ponovno isključiti, pa uključiti sa naredbama SHUTDOWN, te STARTUP nakon toga.

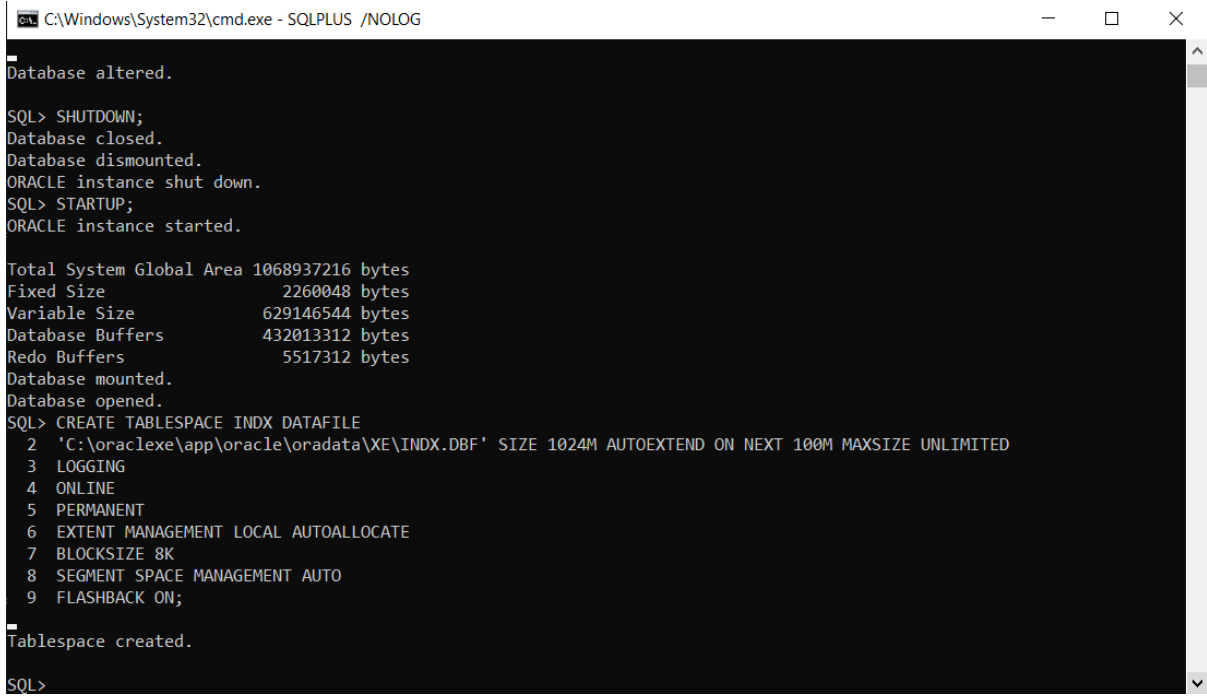

Slika 33 Postavljanje Oracle Database-a 7

*Izvor: [izradio](https://www.oracle.com/in/database/technologies/xe-downloads.html) autor*

U prethodnom dijelu rada već smo spominjali indekse. Oni su nam korisni u pronalaženju podataka i informacija iz baze te su korisno pomagalo u povećanju brzine pretraživanja. Obzirom da se ta tablica ne kreira sama prema zadanim postavkama, potrebno ju je kreirati na ovaj način. Tako da puštamo sljedeći set naredbi:

### CREATE TABLESPACE INDX DATAFILE

'C:\oraclexe\app\oracle\oradata\XE\INDX.DBF' SIZE 1024M AUTOEXTEND ON NEXT 100M MAXSIZE UNLIMITED

LOGGING

**ONLINE** 

PERMANENT

### EXTENT MANAGEMENT LOCAL AUTOALLOCATE

BLOCKSIZE 8K

### SEGMENT SPACE MANAGEMENT AUTO

### FLASHBACK ON;

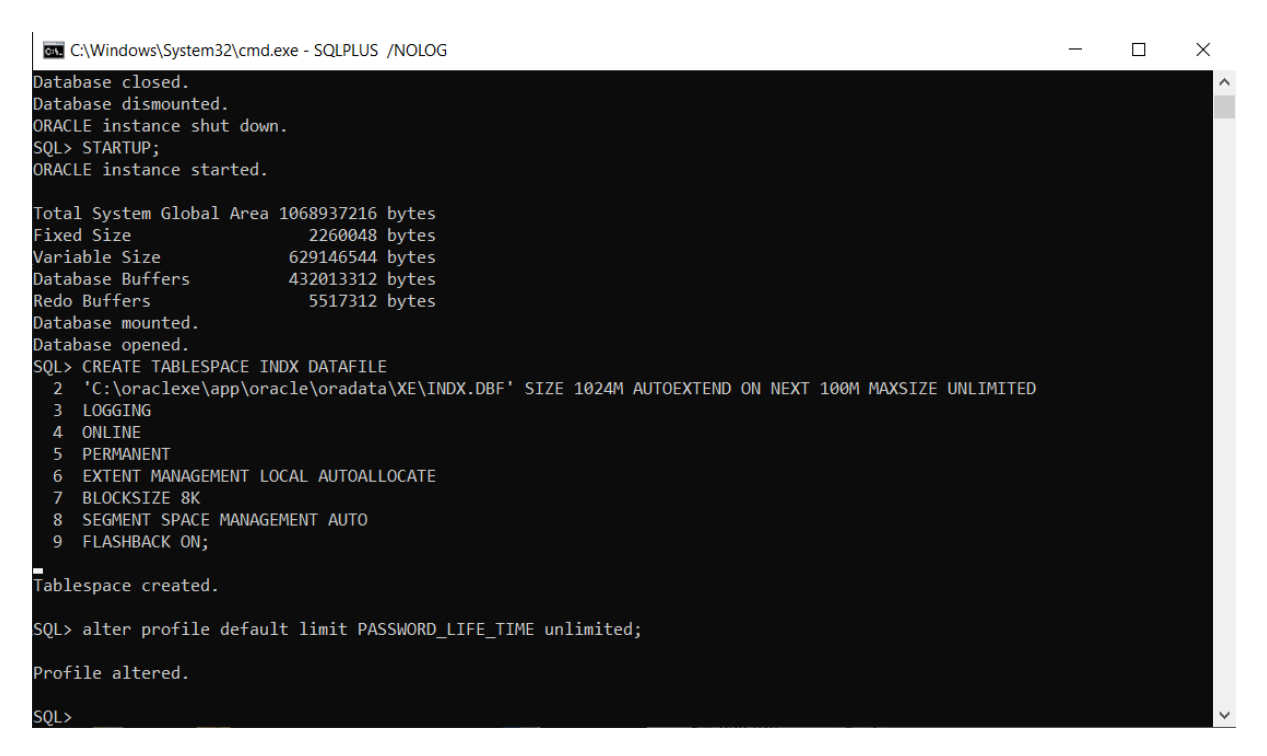

Slika 34 Postavljanje Oracle Database-a 8

*Izvor: [izradio](https://www.oracle.com/in/database/technologies/xe-downloads.html) autor*

Alter profile default limit PASSWORD\_LIFE\_TIME unlimited je sljedeća naredba koja nam omogućava da korisnici ne moraju mijenjati lozinku nakon što ju jednom postave. Postoje razne opcije i može se postaviti da lozinka nakon zadanog vremena istekne, ali u ovom slučaju se nikada neće samostalno promijeniti ili tražiti promjenu.

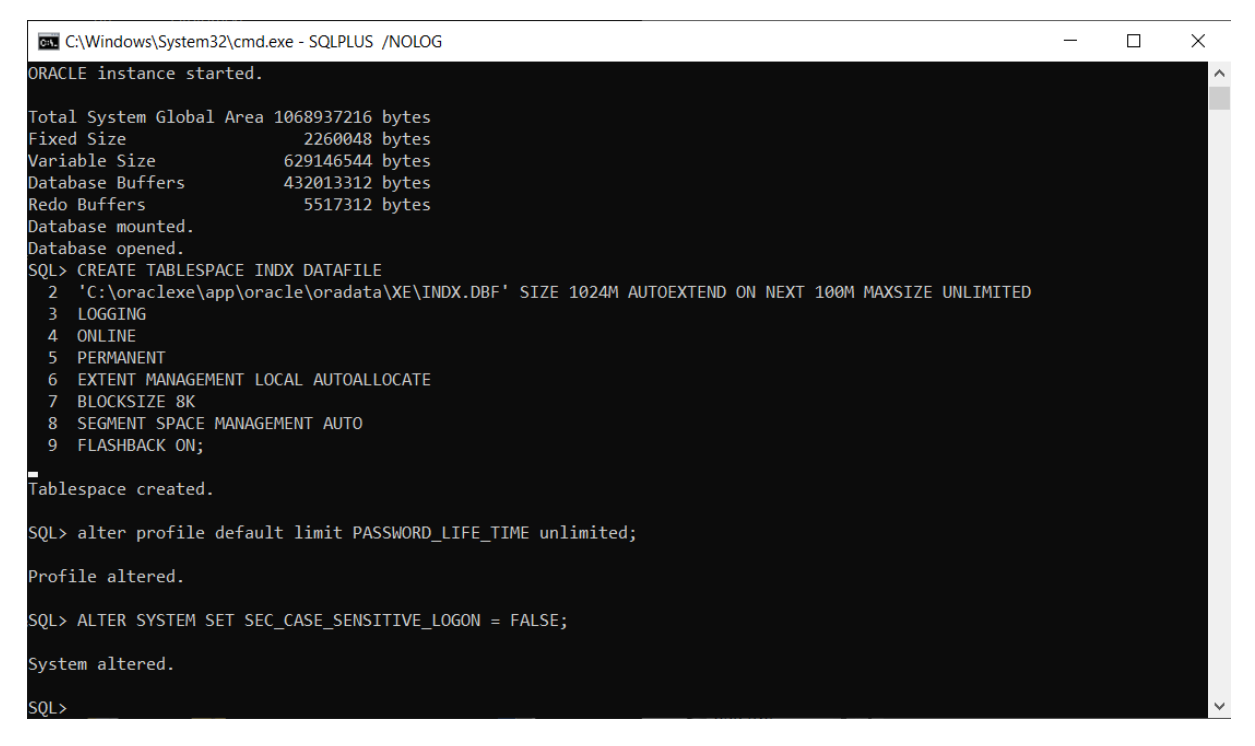

Slika 35 Postavljanje Oracle Database-a 9

I posljednji korak nam je po zahtjevu firme lozinku učiniti neosjetljivom na velika i mala slova. Svi korisnici nisu jednako vješti u korištenju računala, zaposlenici se i mijenjaju, pa im više odgovara da lozinka i korisničko ime ne budu osjetljivi na mala i velika slova.

### <span id="page-55-0"></span>**7. POSTAVLJANJE DNEVNOG EXPORT-A BAZE PODATAKA**

## <span id="page-55-1"></span>**7.1. OBJAŠNJENJE SKRIPTI I APLIKACIJA POTREBNIH ZA DNEVNI EX-PORT**

Korisnik je zatražio da se backup izvršava svakoga dana u 17:30 h nakon kraja radnog vremena, uključujući I vikend. Također, zatraženo je da backup bude u obliku exporta točnog stanja baze u tom točnom trenutku. Lokacija izvođenja backup-a je [C:/gold,](file:///D:/gold) odnosno zatražili su da se export svakog dana spremi na disk C: u folderu naziva "gold", te da se nakon 30 dana najstariji backup briše, odnosno potrebno je čuvati backup samo za zadnjih 30 dana. Nadalje, tvrtka GRADNJA d.o.o. zatražila je da se backup kopira na njihov mrežni disk D: za koji imaju posebnu zaštitu. Posljednji zahtjev u vezi backup-a bio je vezan za sigurnosno kopiranje backupa na NAS uređaj naziva SPREMNIK koji se nalazi u našem poduzeću.

Najprije je potrebno kreirati mapu naziva gold na disku C: I unutar nje kreirati 4 podmape naziva "Backup", "Arhiva", "Log" I "Skripte".

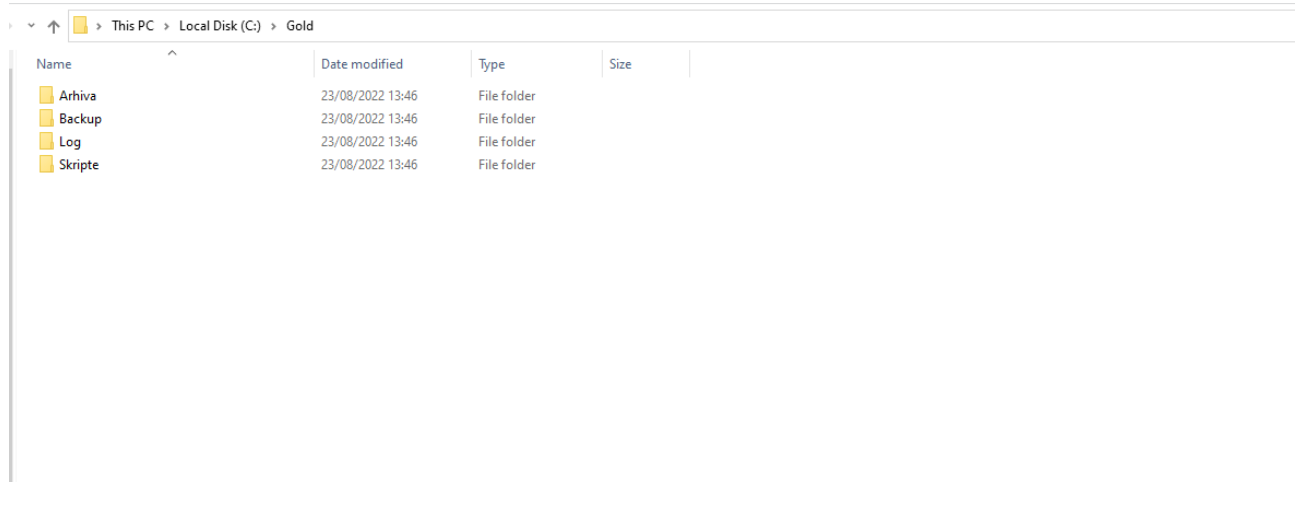

Slika 36 Skripta dnevnog export-a 1

*Izvor: Izradio autor*

Nakon toga, u mapu skripte potrebno je dodati sljedeće datoteke.

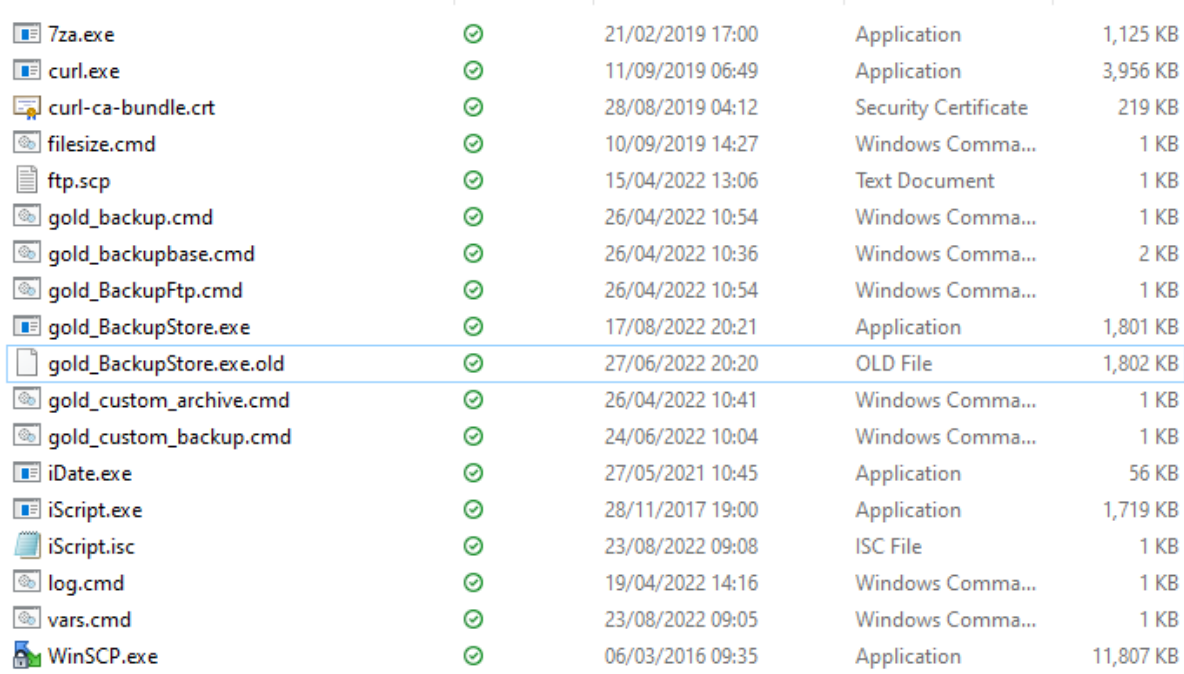

#### Slika 37 Skripta dnevnog export-a 2

#### *Izvor: [izradio](https://www.oracle.com/in/database/technologies/xe-downloads.html) autor*

Datoteke sa datotečnim nastavkom .cmd samostalno sam kreirao na način da otvorimo teksutalnu datoteku, ispunimo mu ju prema svojim potrebama I na kraju ju spremimo u obliku sa datotečnim nastavkom .cmd.

Vars.cmd je datoteka koja nam služi za upis varijabli koje se razlikuju za svaku tvrtku s kojom poslujemo. Systemid=GRADNJA određuje naziv log datoteke koja se dostavlja direktno u firmu. Log zapis omogućuje nam da svaki dan možemo iz firme kontrolirati situaciju s backup-om odnosno dobiti na uvid moguće greške koje su se dogodilo.

To je vrlo važno kako bi u svakom trenutku mogli reagirati ukoliko se backup ne izvršava na ispravan način. Backup\_filename=gradnja dodjeljuje naziv gradnja backup datoteci. Owners=golddm, gold određuje one korisnike (usere) za koje želimo raditi export, u ovom slučaju to su svi korisnici pa upisujemo golddm I gold. Također, korisnik je zatražio dodatno spremanje backup na NAS uređaj koji se nalazi u našoj firmi, pa set FTP=y označavamo sa y, odnosno yes, a u slučaju da im ta opcija nije potrebna upisali bi N, odnosno No. Potrebno je odrediti i broj backup datoteka koje su nam potrebne, a to je 30, pa smo i tu varijablu postavili na način set BACKUP\_ARCHIVE\_MAX\_FILES=30 obzirom da su tražili backup za zadnjih 30 dana. To znači da se prvih 30 dana neće brisati ništa, a nakon toga kod svakog sljedećeg izvođenja backup-a, najjstariji backup u mapi će se sam obrisati.

Potrebno je i definirati mape u kojima će se odvijati određene radnje, pa smo tako odredili da je glavna mapa za backup na putanji [C:\gold,](file:///D:/gold) backup se privremeno izvršava u mapi C:\gold\backup, log datoteka se sprema u C:\gold\log, a backupi prethodnih dana se spremaju u C:\gold\arhiva. Za kraj, polje iDate nam postavlja datum na kraj imena backup datoteke, kako bi se razlikovale u imenu i kako bi u svakom trenutku mogli pronaći onu datoteku koja nam je potrebna.

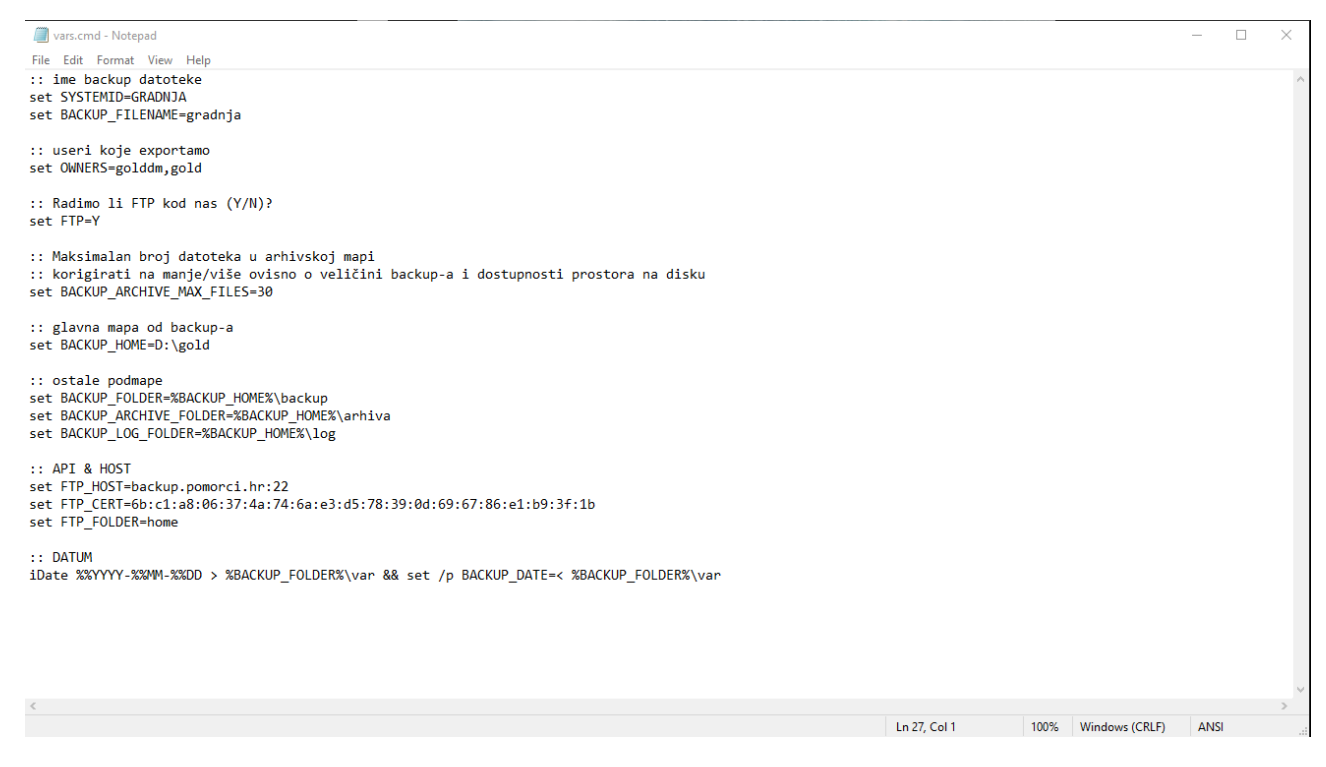

Slika 38 Skripta dnevnog export-a 3

7za.exe aplikaciju koristimo u ovom slučaju da bi nam backup zajedno sa log datotekom spremilo u obliku zip datoteke. Takav način spremanja jednostavniji je za potrebe korisnika koje se odnose na kopiranje ili premještaj backup datoteke, a zauzima manje memorije.

WinSCP.exe aplikacija služi nam za prebacivanje zip datoteke sa servera korisnika na NAS uređaj koji se fizički nalazi kod u našoj firmi. Obzirom da NAS uređaj radi na linux operativnom sustavu, potreban nam je program koji može slati datoteke izravno sa windows operativnog sustava na linux operativni sustav. WinSCP također ima mogućnost izrade skripte u koju se upisuju pristupni podaci tako da može samostalno izvršavati pristup zadanom računalu kada je to potrebno.

Idate.exe je aplikacija koja nam u ovom slučaju samo služi za upisivanje datuma na kraj naziva backup-a. Već smo ranije spomenuli da smo ime backup-a odredili varijablom unesenom u vars.cmd BACKUP\_FILENAME=gradnja, ali ovime smo dodali datum I vrijeme na kraj naziva skripte. Time smo spriječili da svaki novi backup ima isti naziv, pa samim time I samostalno preimenovanje backup-a od strane windowsa ili jednostavno brisanje starog backup-a kada se napravi novi.

Iscript.exe je aplikacija koja upućuje sustav da preuzme vars varijable I gleda na .cmd datoteke u kojima se nalaze podaci o backup-u.

Gold\_custom\_archive.cmd je datoteka u koju se upisuju podaci o posebnostima izvršavanja backup-a. Recimo, ukoliko korisnik koristi izuzetno veliku bazu I iz nje želimo izdvojiti blobove, te se na taj način moraju posebno I spremati, potrebno je to upisati unutar ove datoteke.

Gold\_custom\_backup.cmd je datoteka u koju ćemo upisati podataka o posebnostima spremanja backup-a. Ukoliko korisnik zahtjeva da se backup sprema na još neko mjesto osim glavne datoteke koju smo odredili za pohranjivanje, podataka o tome potrebno je upisati unutar ove datoteke.

Log.cmd je datoteka u koju smo upisali jednostavno skriptu za zapis log-a kako bi u svakom trenutku mogli provjeriti je li se backup ispravno izvršio I pravovremeno reagirati u slučaju greške.

Filesize.cmd je datoteka koja nam vraća podataka o veličini backup datoteke. Obzirom da korisnik koristi Oracle XE verziju čija baza može sadržavati 12 GB podataka, potrebno je imati ažurne I kvalitetne podatke o veličini baze. U slučaju da veličina baze prijeđe dozvoljenih 12 GB potrebno je pravovremeno reagirati kako bi korisnik ne bi imao onemogućen rad.

Gold\_backup.cmd I gold\_backupbase.cmd su datoteke u kojima se nalazi skripta pomoću koje se backup izvršava. U njima je upisan postupak izvršavanja backup-a koji je uvijek isti za svakog korisnika I ne prilagođava se.

#### <span id="page-60-0"></span>**7.2. POSTAVLJANJE DNEVNOG EXPORT-A**

Korisnik je zatražio da se backup izvršava svakog dana u 17:00 nakon radnog vremena. Da bi to ostvarili, potreban nam je upravitelj zadataka ili task scheduler unutar operativnog sustava Windows. Potrebne su nam administratorske ovlasti za njegovo postavljanje, a to izvršavamo na sljedeći način.

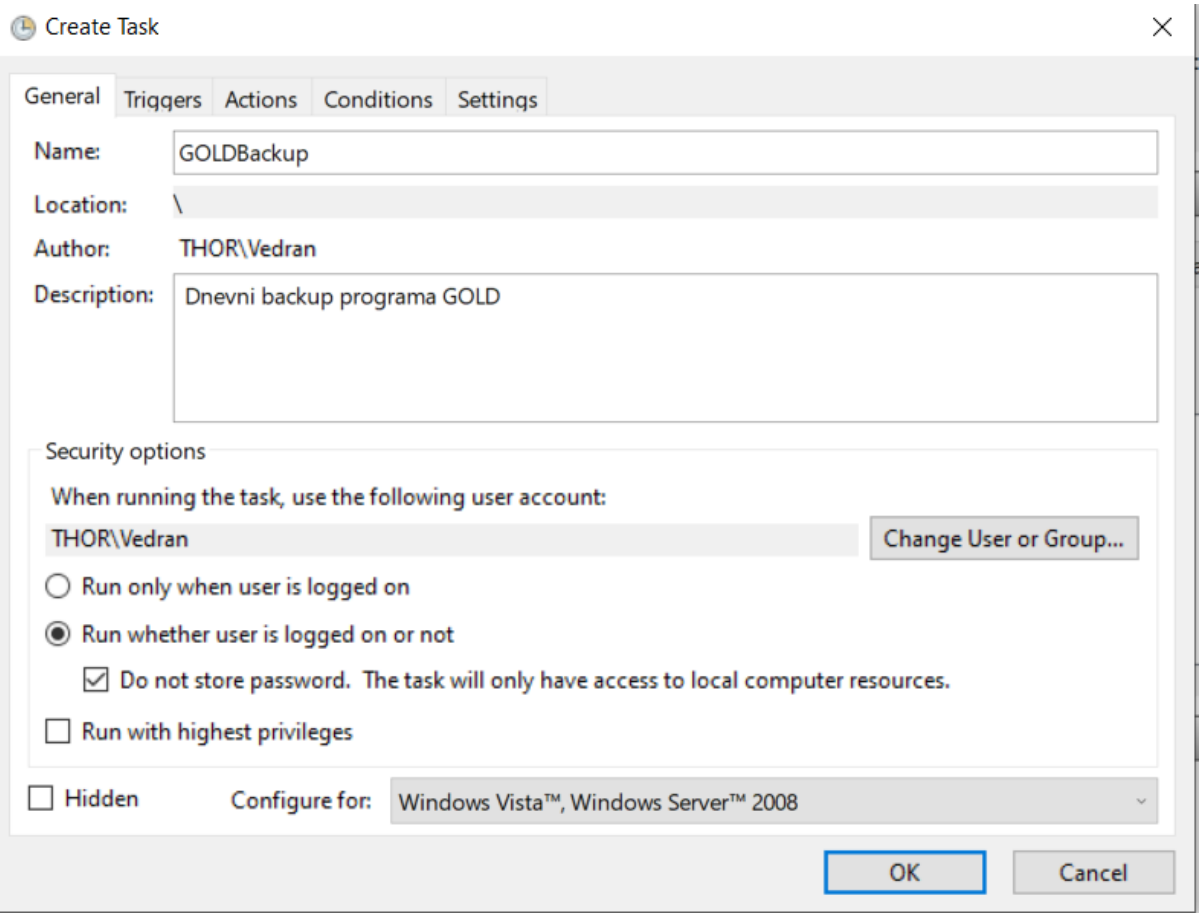

Slika 39 Postavljanje dnevnog export-a 1

*Izvor: [izradio](https://www.oracle.com/in/database/technologies/xe-downloads.html) autor*

U ovom koraku određujemo naziv zadatka, a to je GOLDBackup, unosimo opis i postavljamo izvršavanje na uvijek, neovisno o tome da li je korisnik prijavljen ili nije na sustav.

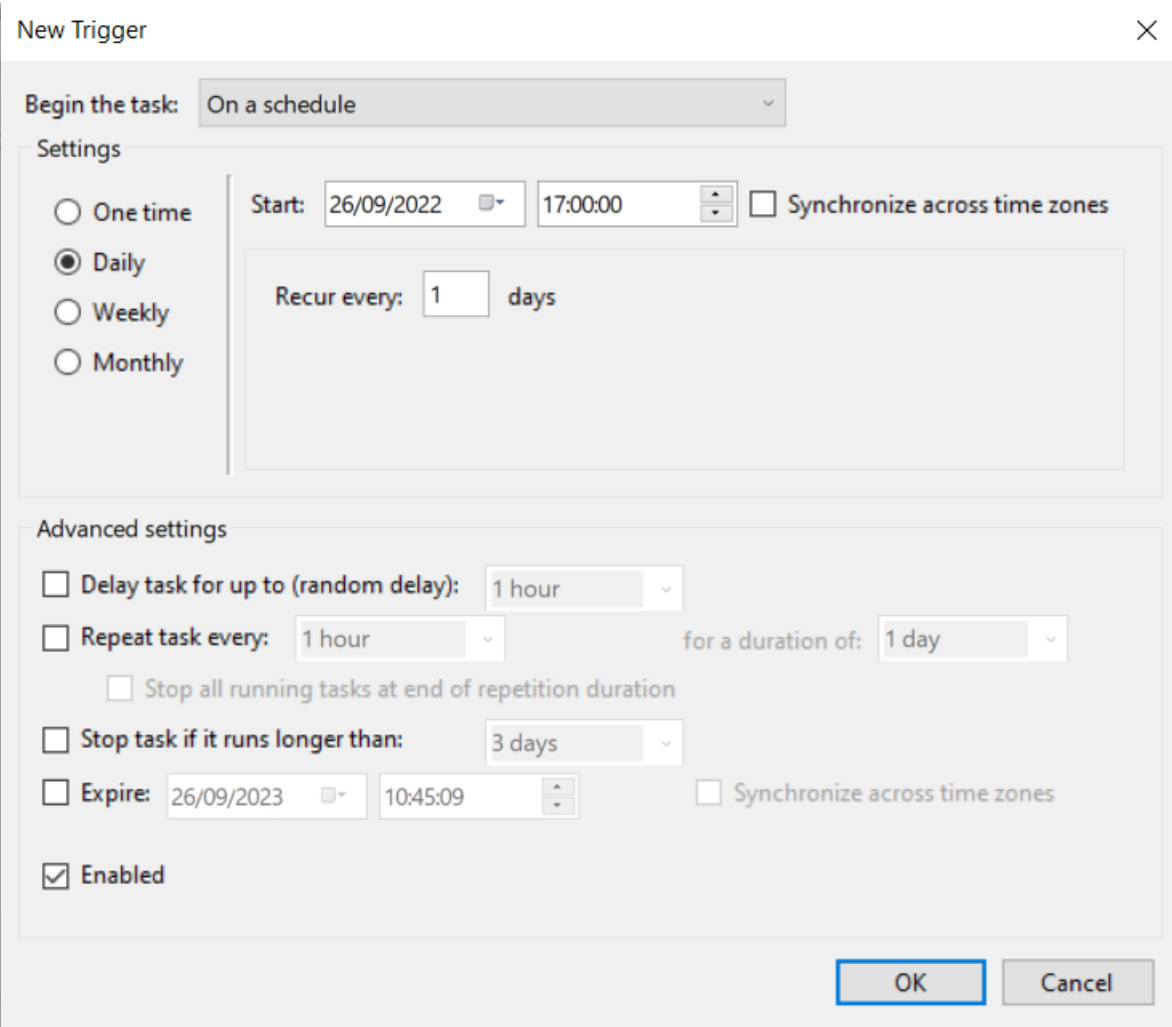

Slika 40 Postavljanje dnevnog export-a 2

U ovom koraku određujemo vrijeme izvođenja backup-a. Postavili smo da se izvodi svakog dana u 17:00:00 sati, neovisno o tome radi li se o radnom ili neradnom danu.

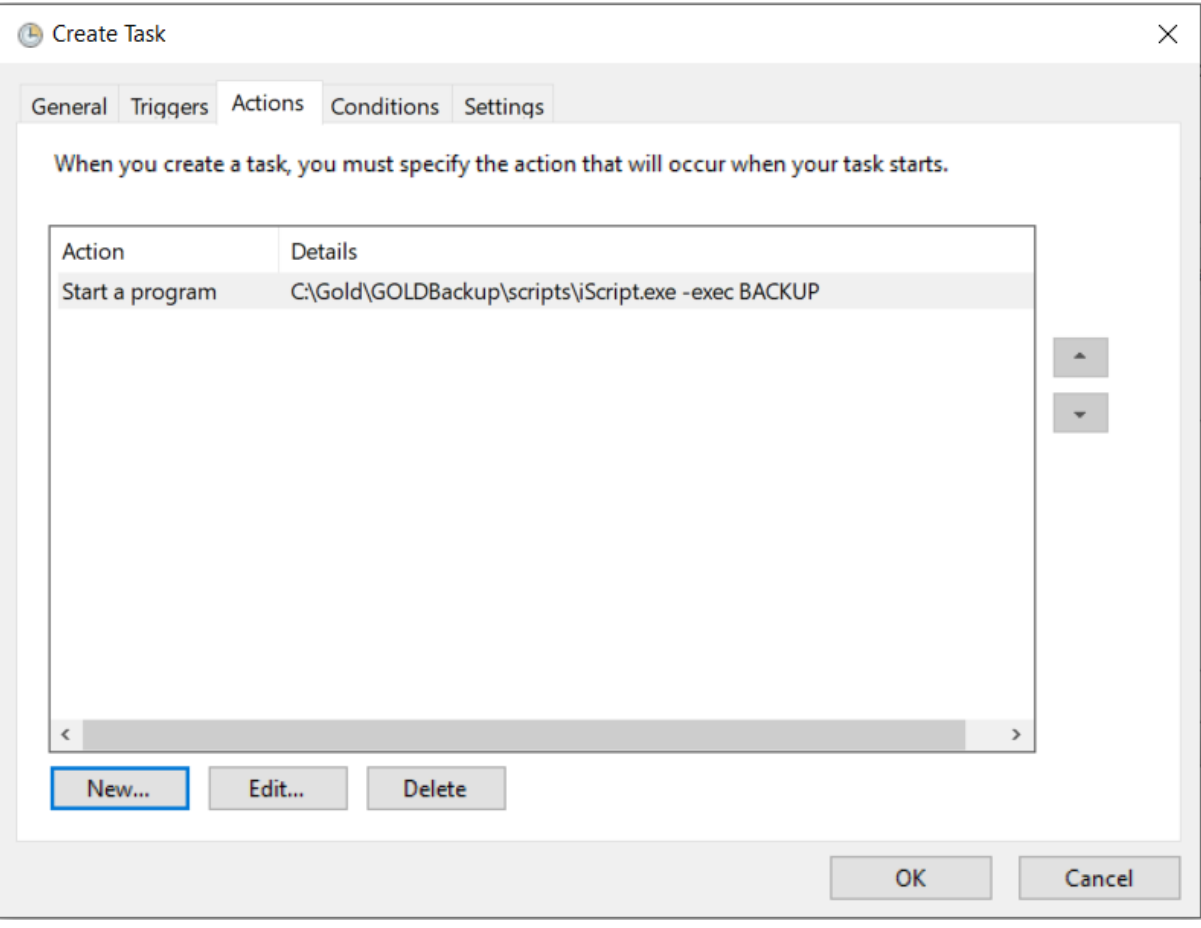

Slika 41 Postavljanje dnevnog export-a 3

Sada moramo odrediti koju aplikaciju će pokrenuti upravitelj zadataka. Već smo spomenuli da iScript.exe poziva varijable i skripte za izvođenje backup-a, pa je potrebno unijeti putanju do te datoteke. Sada već sustav zna koji program pokreće, koji dan i u koliko sati se to treba izvršiti.

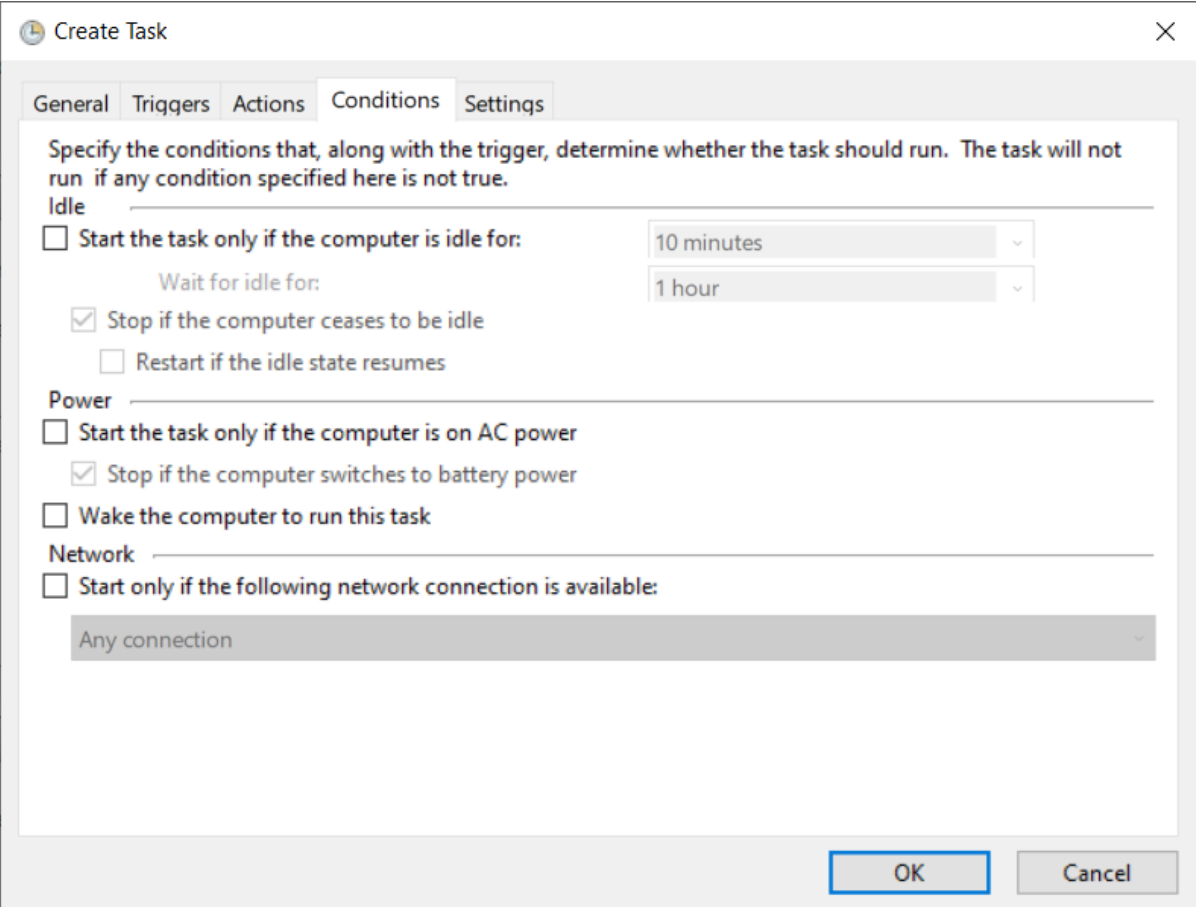

Slika 42 Postavljanje dnevnog export-a 4

Također, potrebno je zadati i uvjete u kojima se izvršava backup. Obzirom da se radi o poslužiteljskom računalu serveru, postavljamo da radi u svim uvjetima, neovisno o bateriji i napajanju.

**Create Task** 

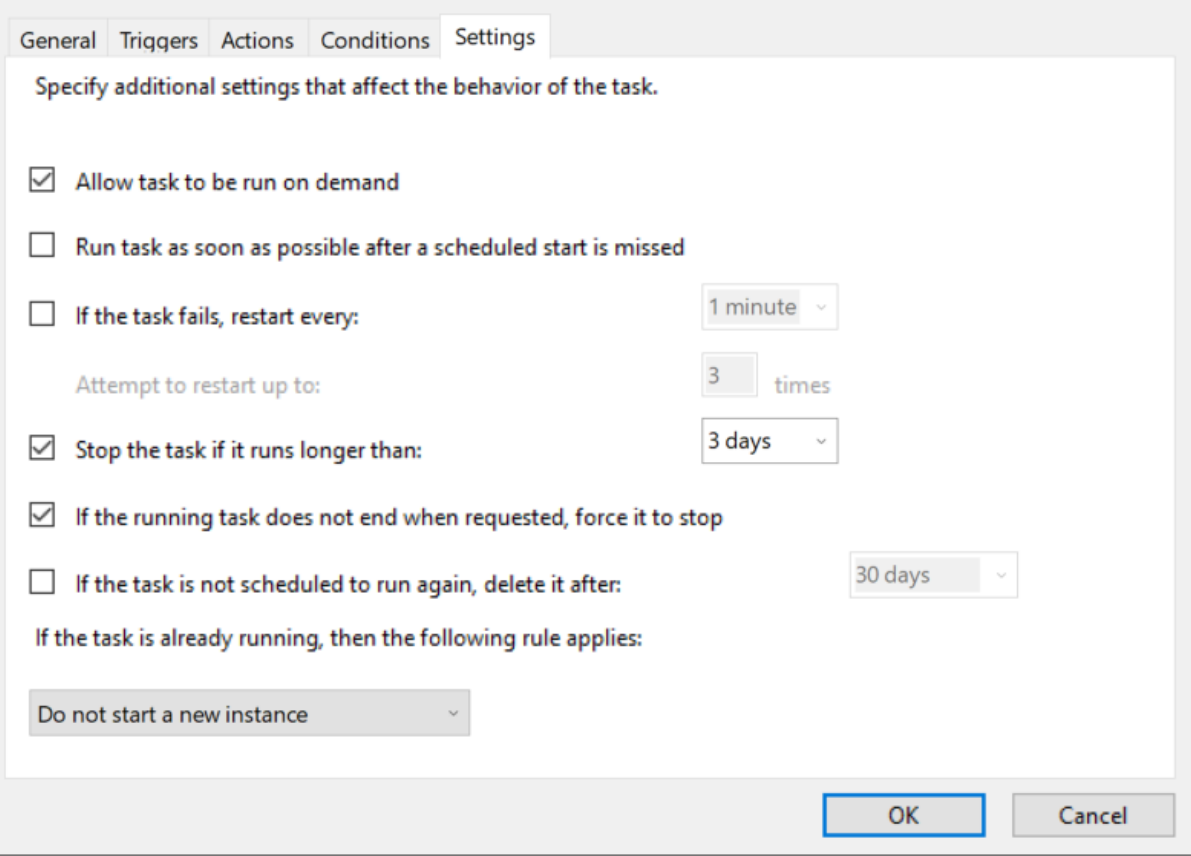

Slika 43 Postavljanje dnevnog export-a 5

*Izvor: [izradio](https://www.oracle.com/in/database/technologies/xe-downloads.html) autor*

Za kraj, omogućiti ćemo da se zadatak pokreće prisilno naredbom, u slučaju da im je potreban izvanredni backup izvan zadanog vremena. Također, ukoliko se zadatak ne može uspješno izvršiti u roku od 3 dana, potrebno ga je završiti prislilno kako bi se mogao početi novi zadatak. Također, zadaci se ne smiju preklapati, pa smo u posljednjem redu zadataku dodijelili i tu opciju.

 $\times$ 

## <span id="page-65-0"></span>**8. ZAKLJUČAK**

U današnjem svijetu većina velikih i srednjih poduzeća ima potrebu za modernizacijom, sistematizacijom i ubrzavanjem proizvodnog i prodajnog procesa kako bi održali razinu konkurentnosti na tržištu. Baze podataka uvelike pomažu u gore navedenom, ali isto tako s vremenom su sve veće i veće, te samim time zauzimaju sve više mjesta, ali i postaju sve teže za pretraživanje.

Oracle Database se pokazao kao savršen alat za upravljanje bazama podataka. Omogućio je kvalitetno ispunjavanje svih zahtjeva korisnika. Zahvaljujući korištenim tehnologijama moguće je pregledavati izrazito velike baze podataka sa još većom brzinom i preciznošću. Također, omogućio nam je rad u višekorisničkom okruženju gdje korisnici u svakom trenutku mogu istovremeneno mijenjati i pregledavati bazu ovisno o svojim potrebama.

Nadalje, testiran je i OpenVPN program koji se pokazao izrazito uspješnim i stabilnim alatom za povezivanje dva različita mrežna sustava. Dvije lokalne mreže uspješno su se povezale i njihova povezanost u niti jednom trenutku rada nije bila ugrožena, te rad programa ovisi isključivo i samo o kvaliteti internet veze. Možemo zaključiti da je kombinacijom ova dva programa osigurano kvalitetno i sigurno radno okruženje koje može zadovoljiti potrebe svih velikih i srednjih poduzeća.

## <span id="page-66-0"></span>**POPIS SLIKA**

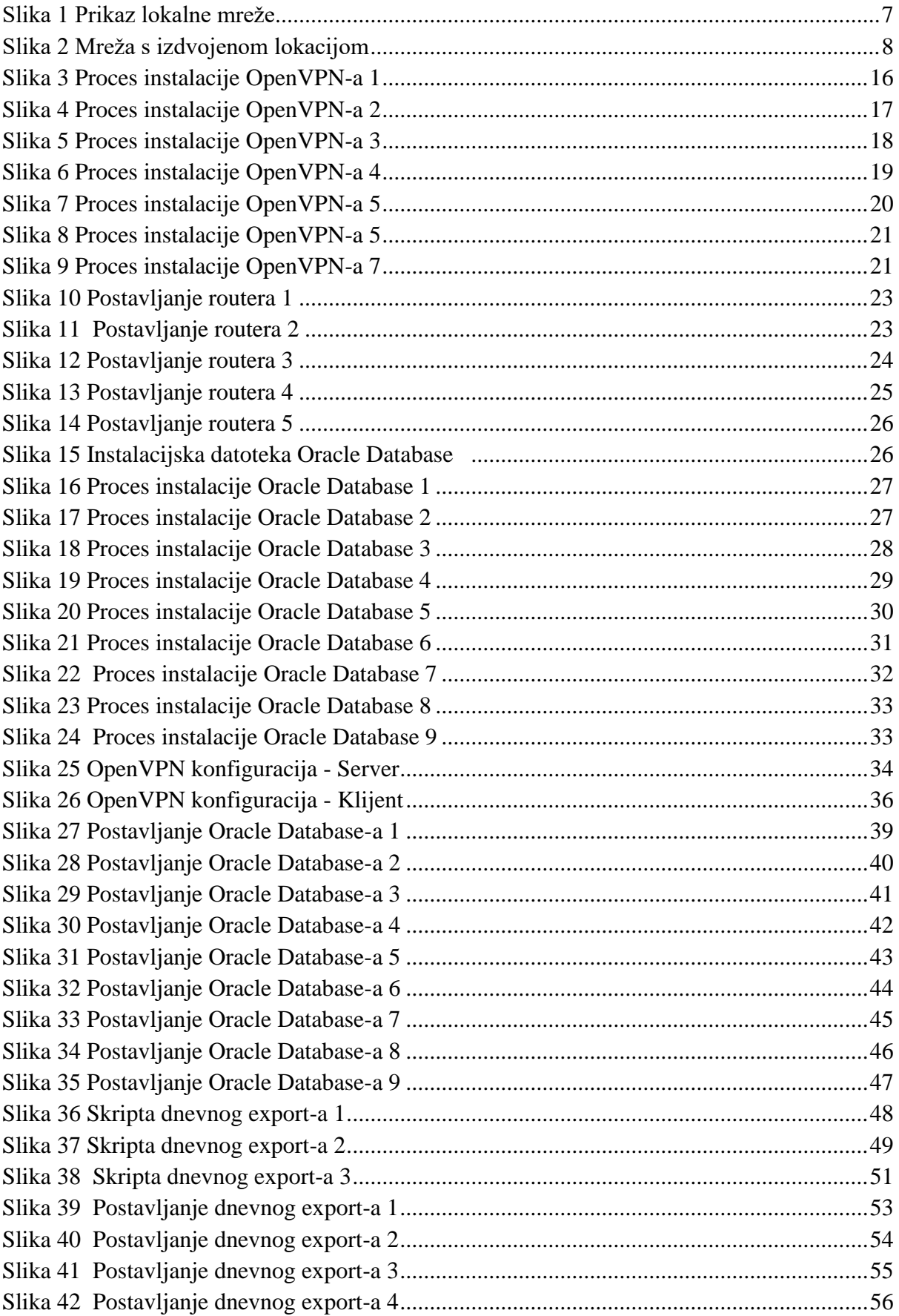

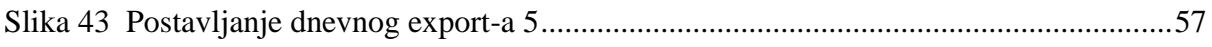